# **PFM-CVS**  Intel® Atom™ N2600 Processor DDR3 1066 SODIMM 18-bit Single Channel LVDS LCD 4 USB2.0, 4 COM, 1 SATA, 1 mSATA 1 Gigabit Ethernet, PC/104+ Mini Card (Optional)

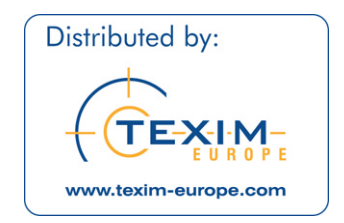

PFM-CVS Manual Rev. A 2nd Ed. December 2012

# Copyright Notice

This document is copyrighted, 2012. All rights are reserved. The original manufacturer reserves the right to make improvements to the products described in this manual at any time without notice.

No part of this manual may be reproduced, copied, translated, or transmitted in any form or by any means without the prior written permission of the original manufacturer. Information provided in this manual is intended to be accurate and reliable. However, the original manufacturer assumes no responsibility for its use, or for any infringements upon the rights of third parties that may result from its use.

The material in this document is for product information only and is subject to change without notice. While reasonable efforts have been made in the preparation of this document to assure its accuracy, AAEON assumes no liabilities resulting from errors or omissions in this document, or from the use of the information contained herein.

AAEON reserves the right to make changes in the product design without notice to its users.

# Acknowledgments

All other products' name or trademarks are properties of their respective owners.

- $\bullet$  Intel® and Atom<sup>™</sup> are trademarks of Intel® Corporation.
- Microsoft Windows is a registered trademark of Microsoft Corp.
- **ITE is a trademark of Integrated Technology Express, Inc.**
- IBM, PC/AT, PS/2, and VGA are trademarks of International Business Machines Corporation.

All other product names or trademarks are properties of their respective owners.

# Packing List

Before you begin installing your card, please make sure that the following materials have been shipped:

- Jumper Cap
- Product CD
- PFM-CVS with Heatsink

If any of these items are missing or damaged, please contact your distributor or sales representative immediately.

# **Contents**

## **Chapter 1 General Information**

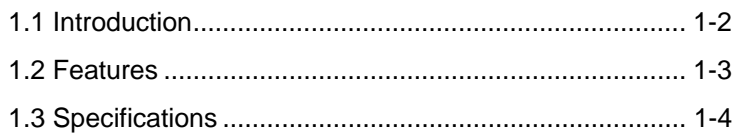

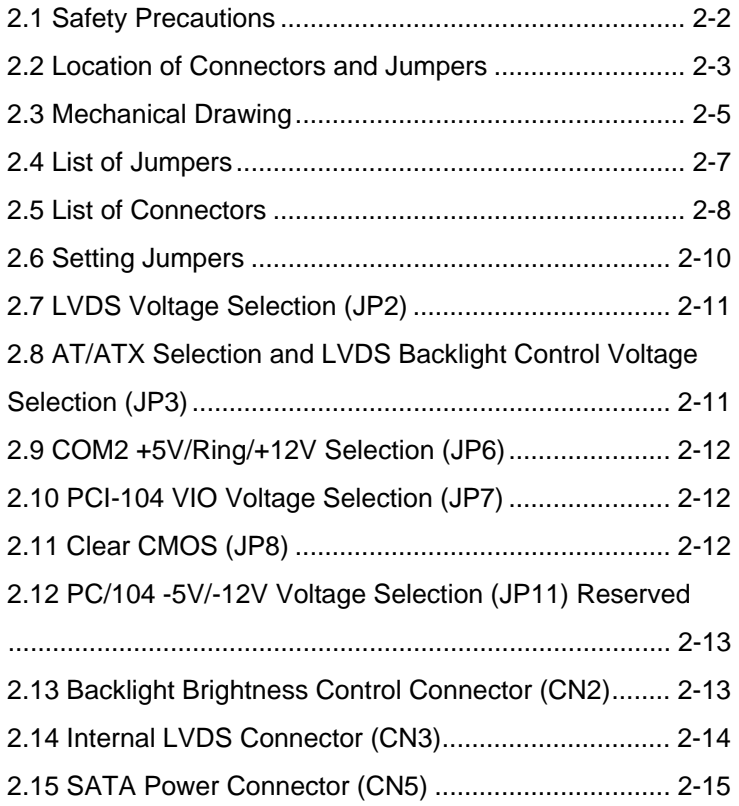

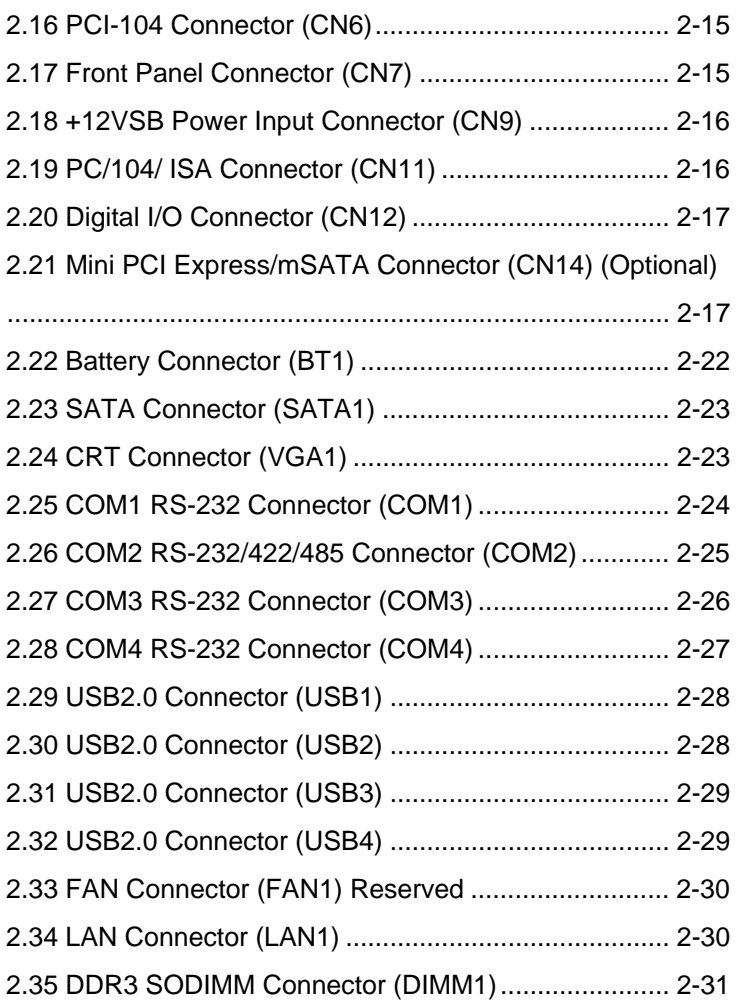

# **Chapter 3 AMI BIOS Setup**

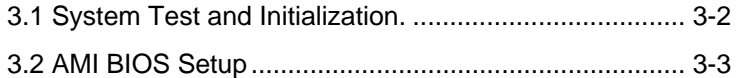

# **Chapter 4 Driver Installation**

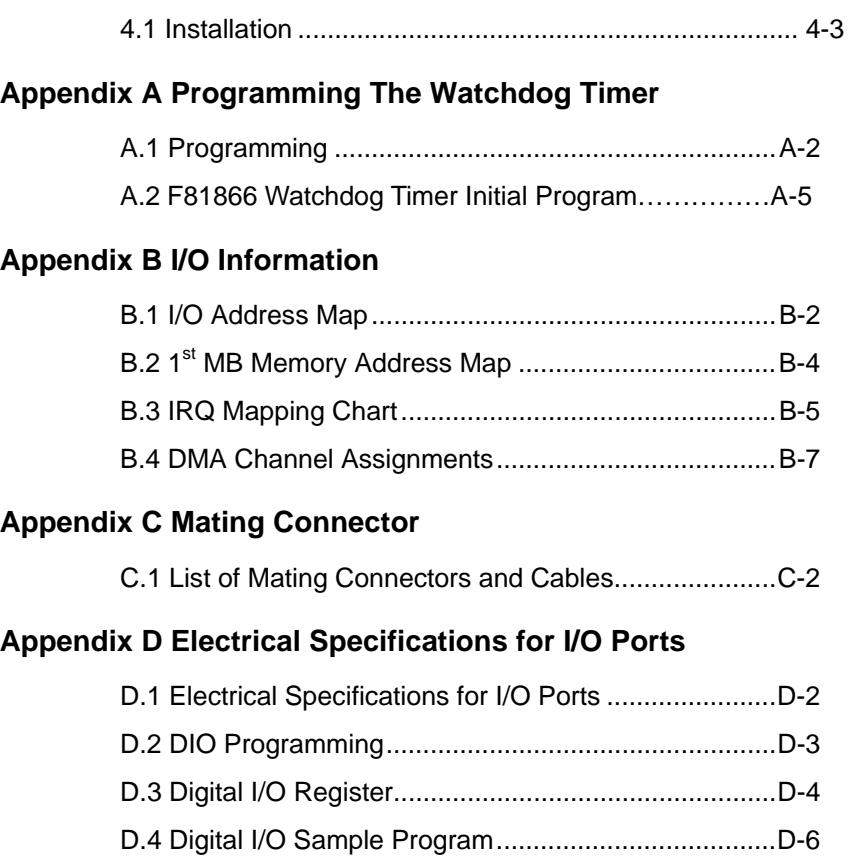

PC/104 Module PFM-CVS

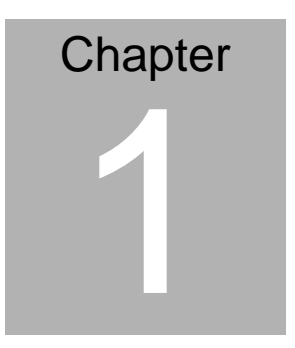

# **General Information**

*Chapter 1 General Information* 1- 1

#### **1.1 Introduction**

AAEON Technology, a leading company in embedded boards manufacturing with a full range of PC/104 Modules, launches a brand new PC/104 CPU Module-PFM-CVS. Its compact size and rich functionality ensures the most cost effective and compatible module to coincide with your existing system planning devices.

PFM-CVS adopts an Intel® Atom N2600 Dual Core 1.6 GHz Processor with the latest Intel technology. Although PFM-CVS is a small board, it offers the full functions for customers demand. The chipset of PFM-CVS deploys Intel<sup>®</sup> Atom™N2600 and NM10 that make this board achieve high performance. It features one 10/100/1000Base-TX Ethernet port, four USB 2.0 ports, four COM ports. In addition, the PFM-CVS equips PC/104+ socket and Half-size mSATA/ Mini Card (optional) for flexible expansions.

#### **1.2 Features**

- Fanless Intel<sup>®</sup> Atom<sup>™</sup> N2600 Dual Core 1.6 GHz Processor
- $\bullet$  Intel<sup>®</sup> Atom<sup>™</sup> N2600 + NM10
- 204-pin DDR3 1066 MHz SODIMM x 1, Max. 2 GB
- 10/100/1000Base-TX Ethernet x 1
- CRT, 18-bit Single Channel LVDS LCD
- SATA 3.0 Gb/s x 1
- USB2.0 x 4, COM x 4
- PC/104+ Standard Form Factor Legacy ISA Support. (w/IO Mode), mSATA / Mini Card (Optional) (Half Size support)
- +12V Only Operation

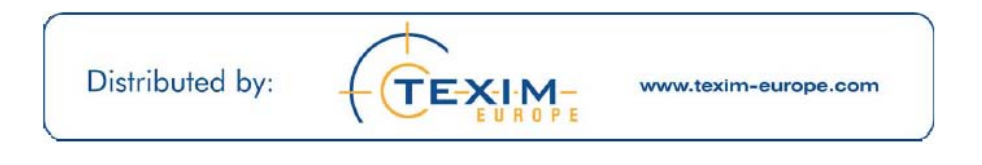

#### **1.3 Specifications**

#### *System*

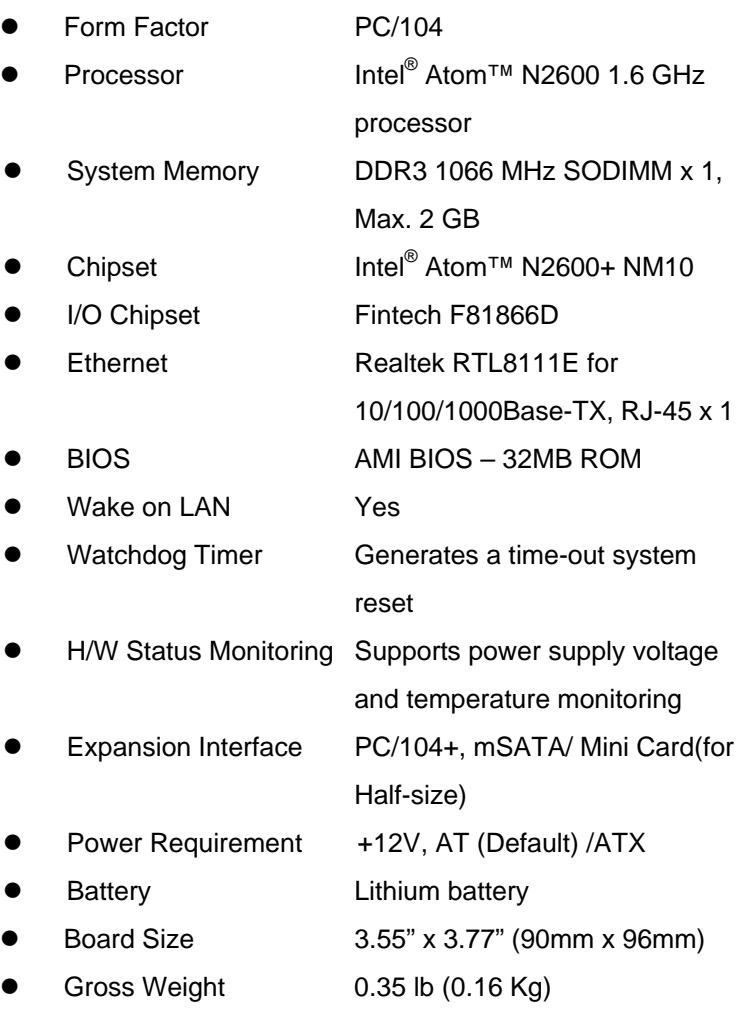

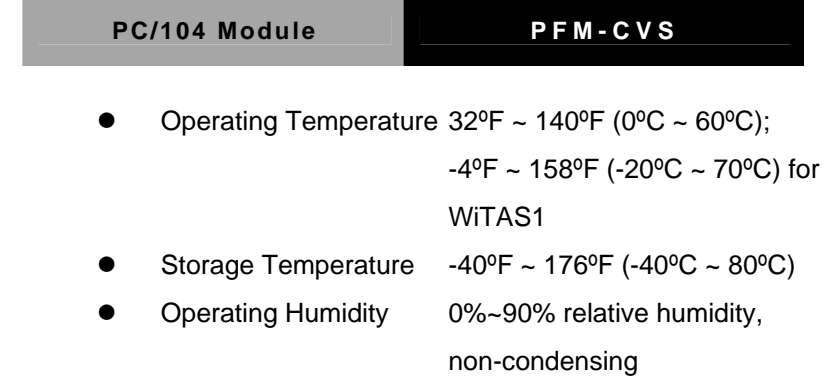

# *Display: Supports CRT/LCD simultaneous/ dual view displays*

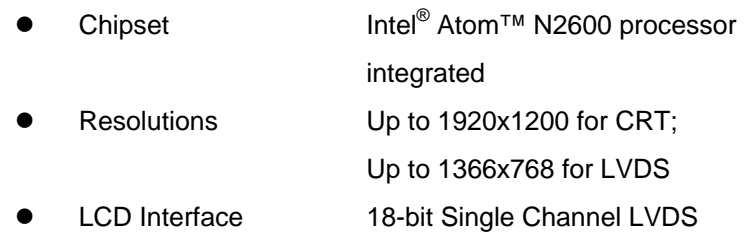

#### *I/O*

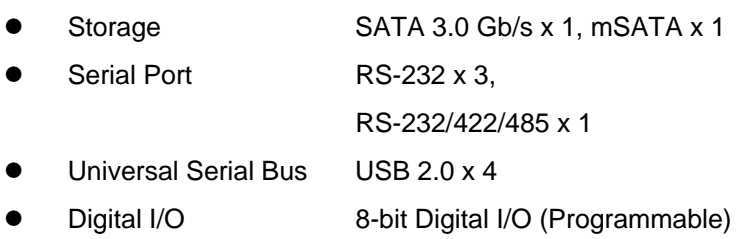

#### Limitation Notice on ISA Interface Support

According to the information from Intel for Atom™ Processor design, Intel® Atom™ Processor D2000 and N2000 Series do **NOT** support ISA expansion area (C\_0000h-D\_FFFFh). This area always maps to system DRAM. The illustration is as below for reference.

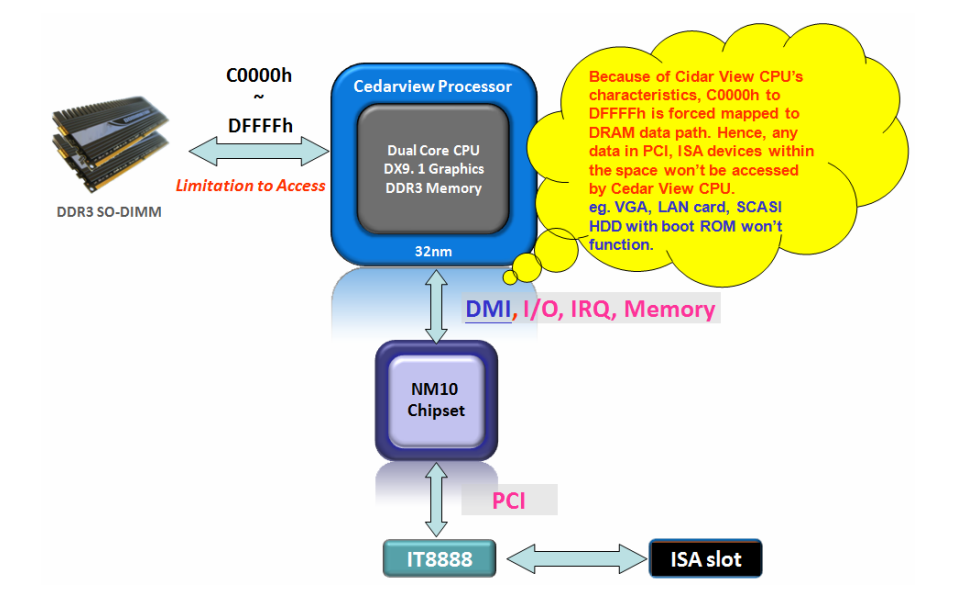

Document source: Intel® Atom™ Processor D2000 and N2000 Series page 34 mentions that is External Design Specification – Volume 2 of 2. (449931\_449931\_CDV\_EDS\_Vol2\_Rev1p6)

*Chapter 1 General Information* 1- 6

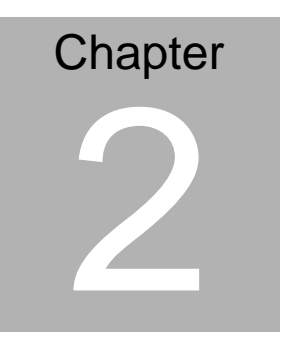

# **Quick Installation Guide**

#### **2.1 Safety Precautions**

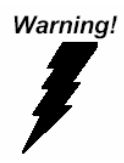

*Always completely disconnect the power cord from your board whenever you are working on it. Do not make connections while the power is on, because a sudden rush of power can damage sensitive electronic components.* 

Caution!

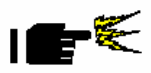

*Always ground yourself to remove any static charge before touching the board. Modern electronic devices are very sensitive to static electric charges. Use a grounding wrist strap at all times. Place all electronic components on a static-dissipative surface or in a static-shielded bag when they are not in the chassis* 

#### **2.2 Location of Connectors and Jumpers**

#### **Component Side**

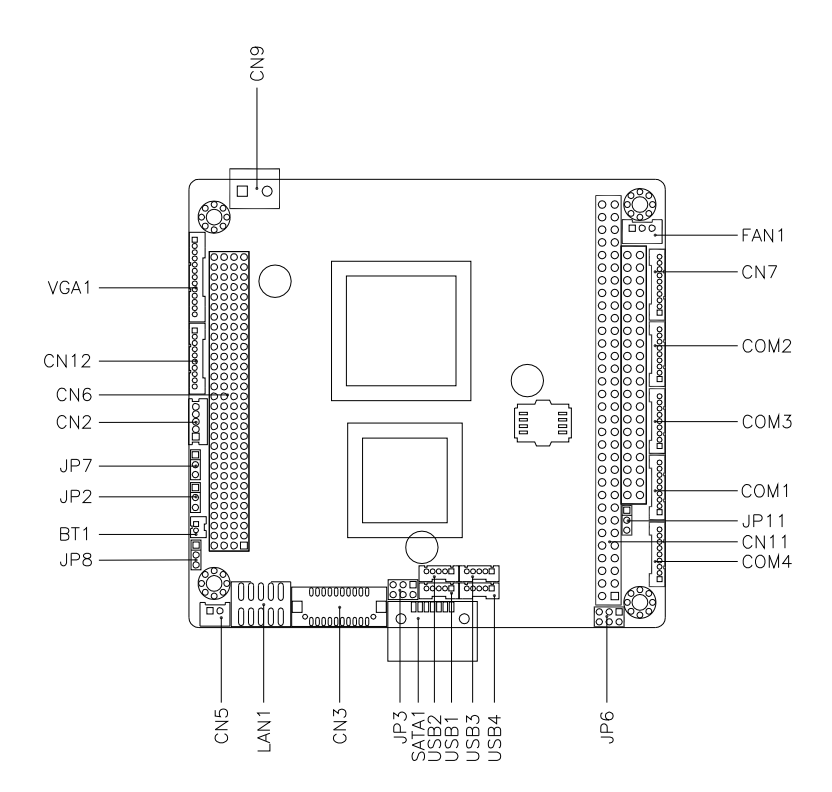

#### **Solder Side**

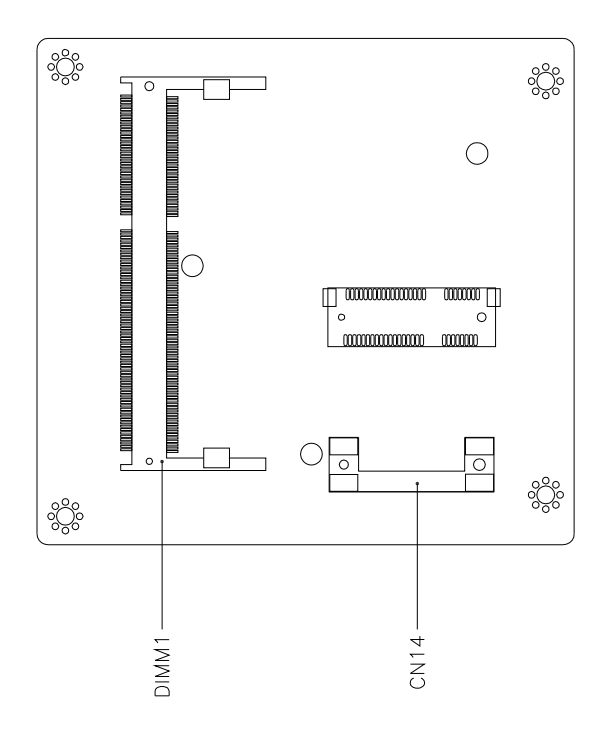

#### **2.3 Mechanical Drawing**

#### **Component Side**

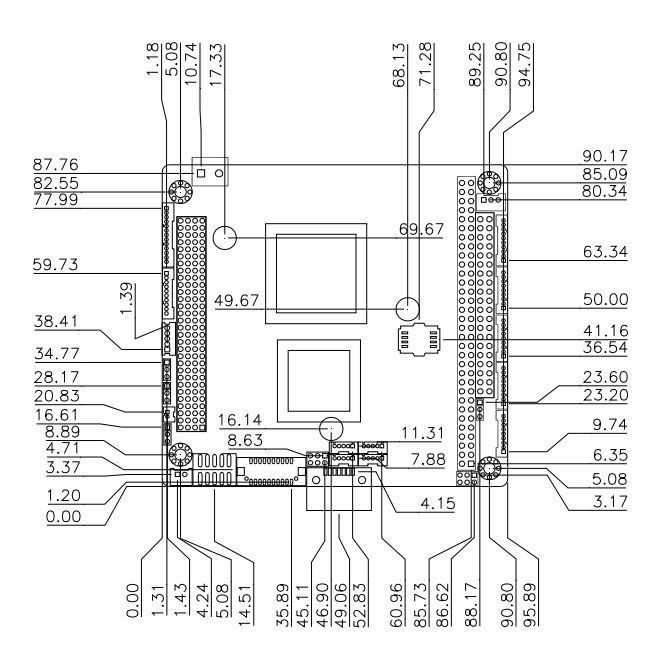

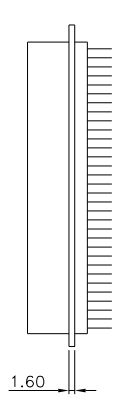

#### **Solder Side**

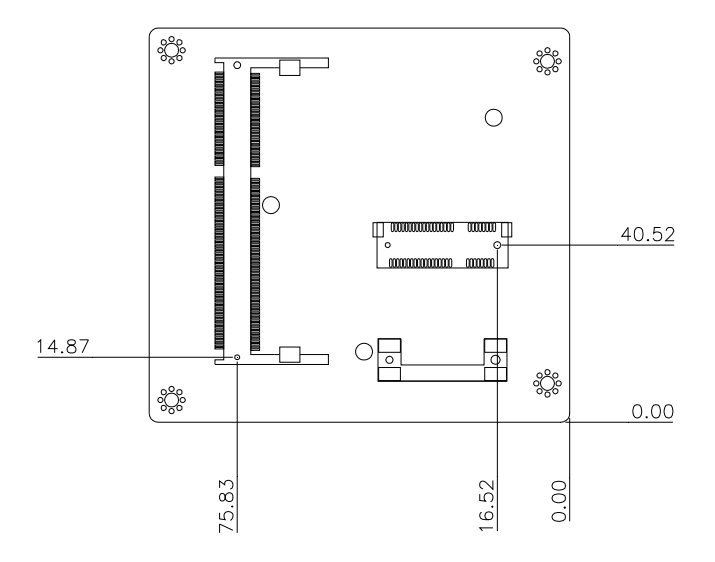

#### **2.4 List of Jumpers**

The board has a number of jumpers that allow you to configure your system to suit your application.

The table below shows the function of each of the board's jumpers:

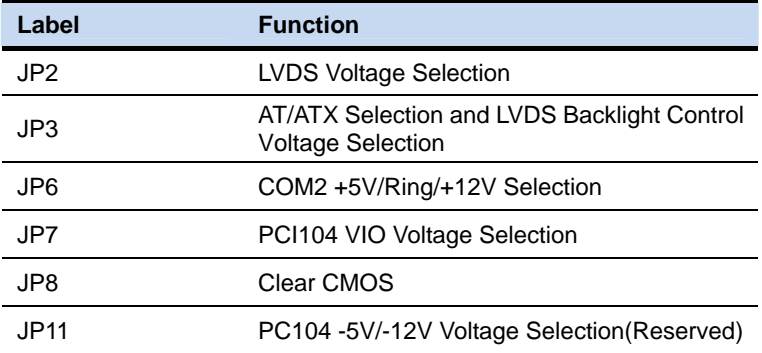

#### **2.5 List of Connectors**

The board has a number of connectors that allow you to configure your system to suit your application. The table below shows the function of each board's connectors:

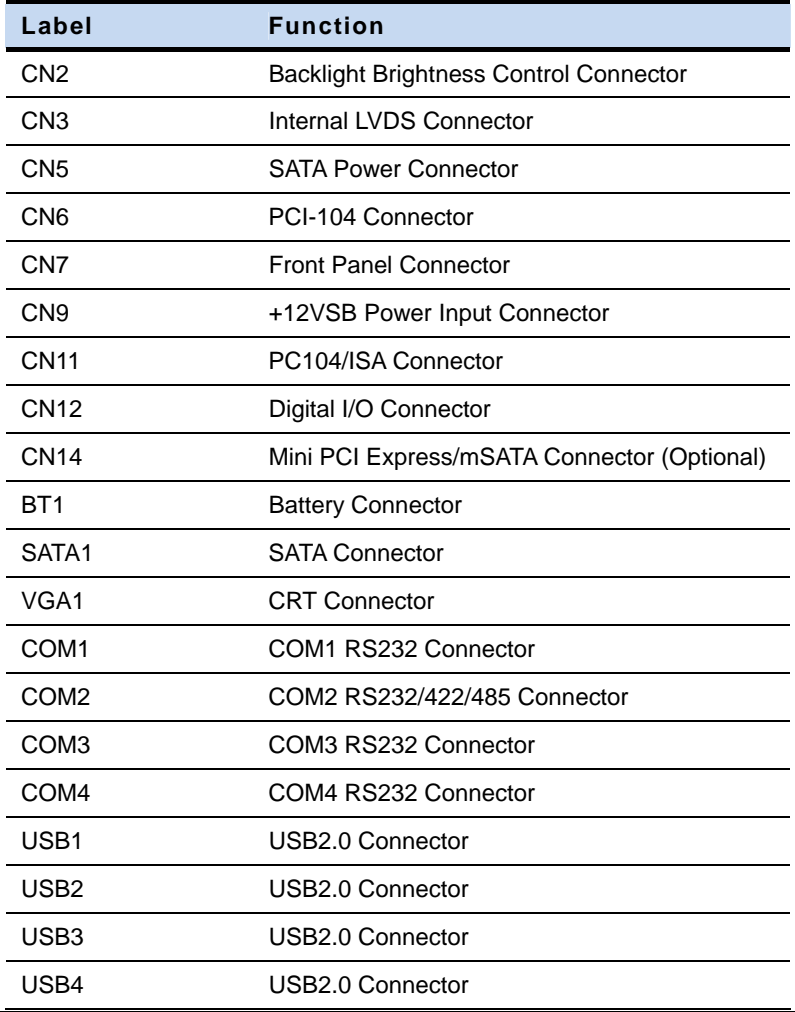

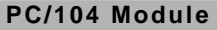

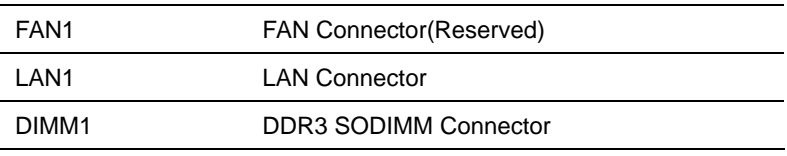

#### **2.6 Setting Jumpers**

You configure your card to match the needs of your application by setting jumpers. A jumper is the simplest kind of electric switch. It consists of two metal pins and a small metal clip (often protected by a plastic cover) that slides over the pins to connect them. To "close" a jumper you connect the pins with the clip.

To "open" a jumper you remove the clip. Sometimes a jumper will have three pins, labeled 1, 2 and 3. In this case you would connect either pins 1 and 2 or 2 and 3.

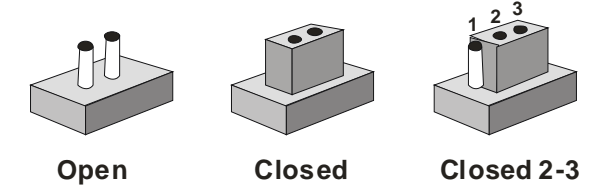

A pair of needle-nose pliers may be helpful when working with jumpers.

If you have any doubts about the best hardware configuration for your application, contact your local distributor or sales representative before you make any change.

Generally, you simply need a standard cable to make most connections.

#### **2.7 LVDS Voltage Selection (JP2)**

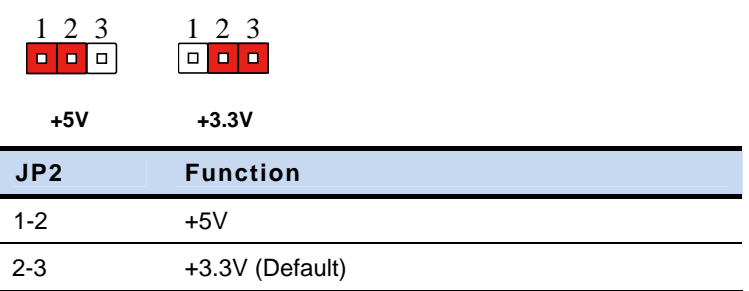

#### **2.8 AT/ATX Selection and LVDS Backlight Control Voltage**

#### **Selection (JP3)**

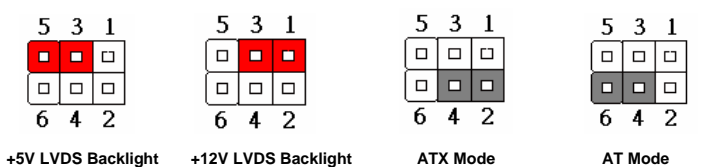

**LVDS Backlight** 

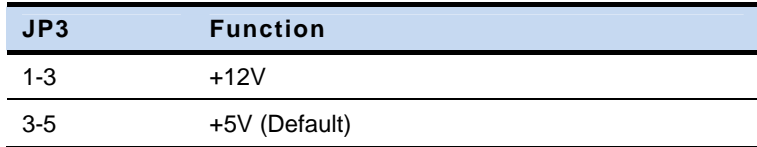

**ATX/AT Mode** 

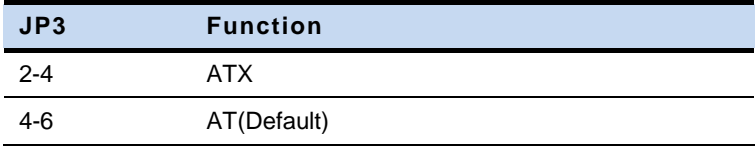

PC/104 Module PFM-CVS

#### **2.9 COM2 +5V/Ring/+12V Selection (JP6)**

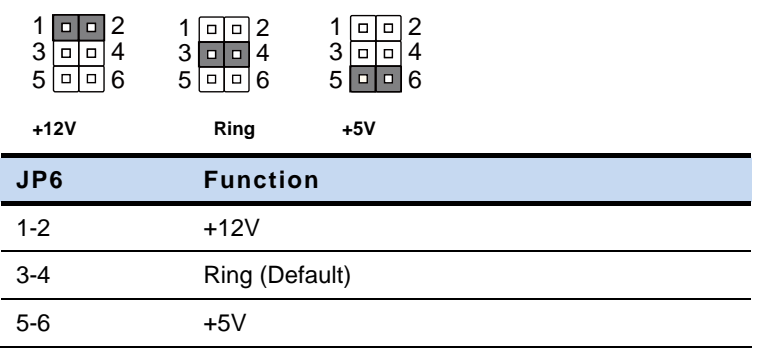

#### **2.10 PCI-104 VIO Voltage Selection (JP7)**

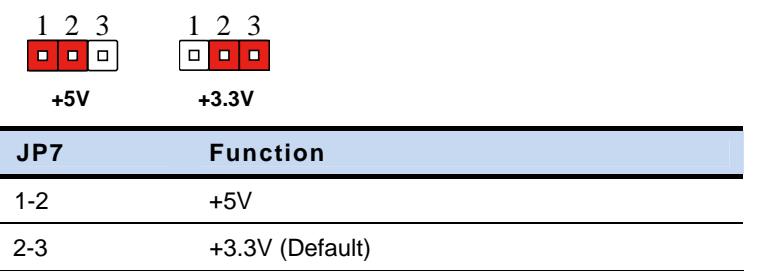

#### **2.11 Clear CMOS (JP8)**

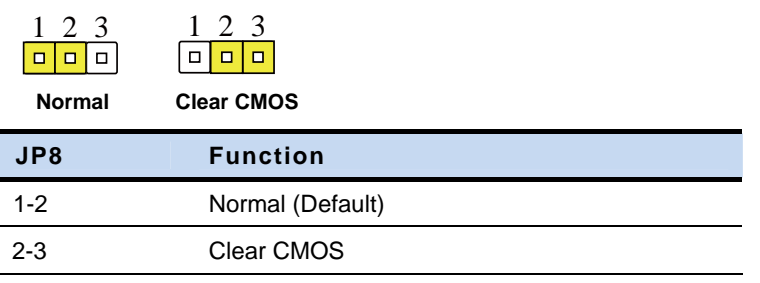

#### **2.12 PC/104 -5V/-12V Voltage Selection (JP11) Reserved**

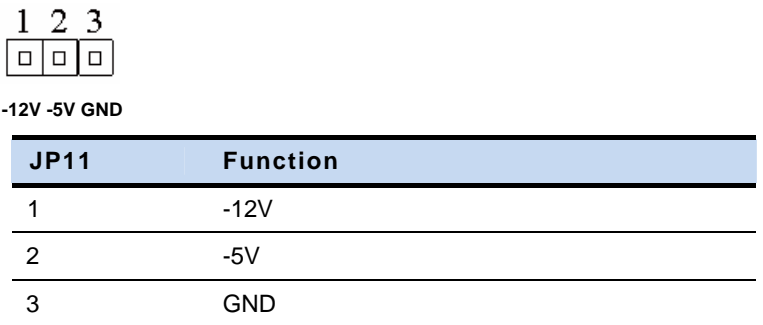

#### **2.13 Backlight Brightness Control Connector (CN2)**

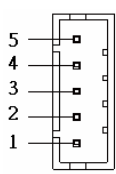

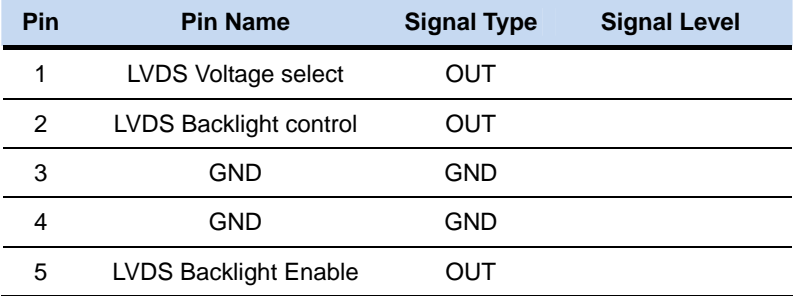

**Note:** LVDS Voltage can be set to +5V or +12V by JP3.

#### **2.14 Internal LVDS Connector (CN3)**

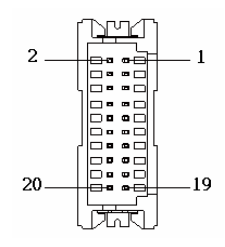

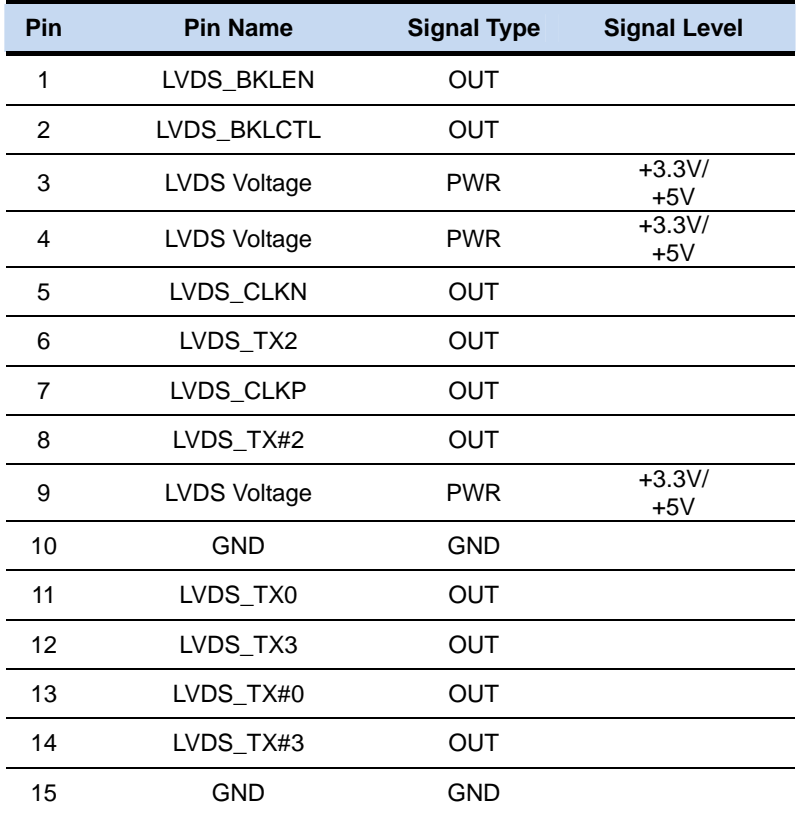

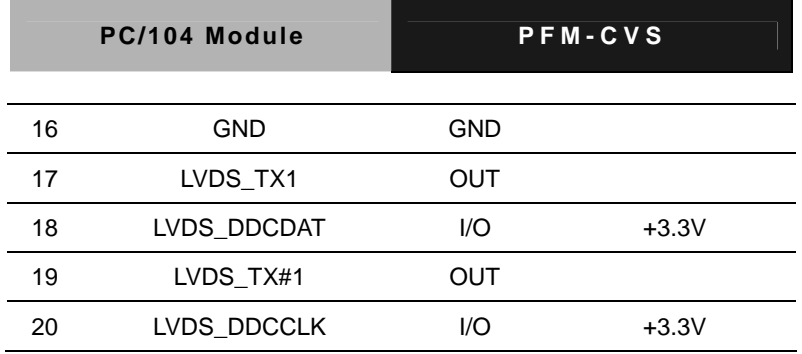

#### **2.15 SATA Power Connector (CN5)**

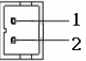

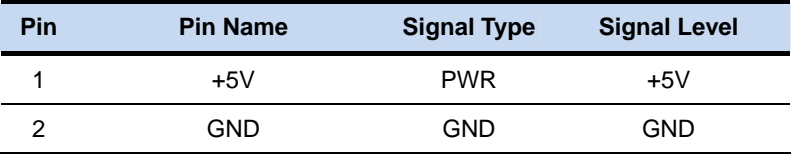

# **2.16 PCI-104 Connector (CN6)**

Standard PCI-104 Slot

### **2.17 Front Panel Connector (CN7)**

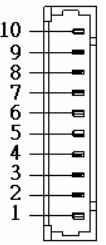

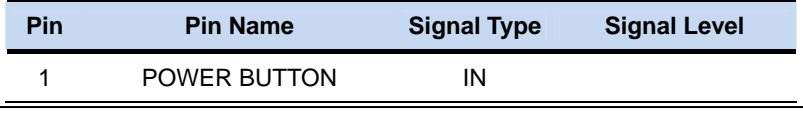

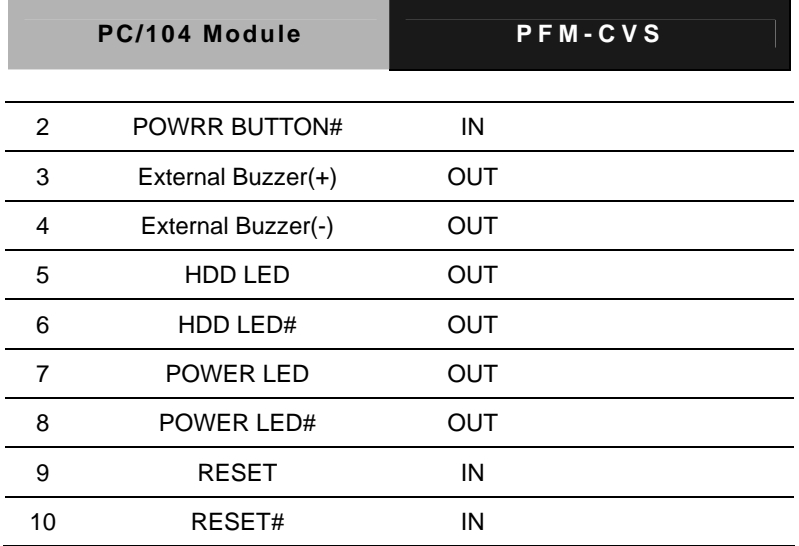

#### **2.18 +12VSB Power Input Connector (CN9)**

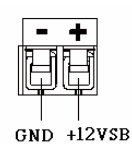

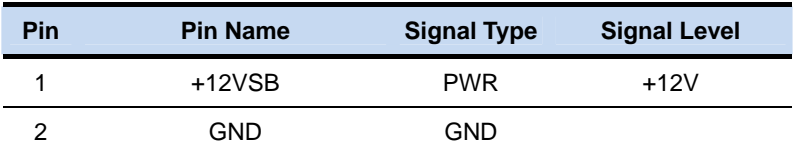

#### **2.19 PC/104/ ISA Connector (CN11)**

Standard PC/104 / ISA Slot

#### **2.20 Digital I/O Connector (CN12)**

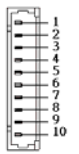

 **Note: The DIO function has no ESD protection. It is only for non-isolation function.**

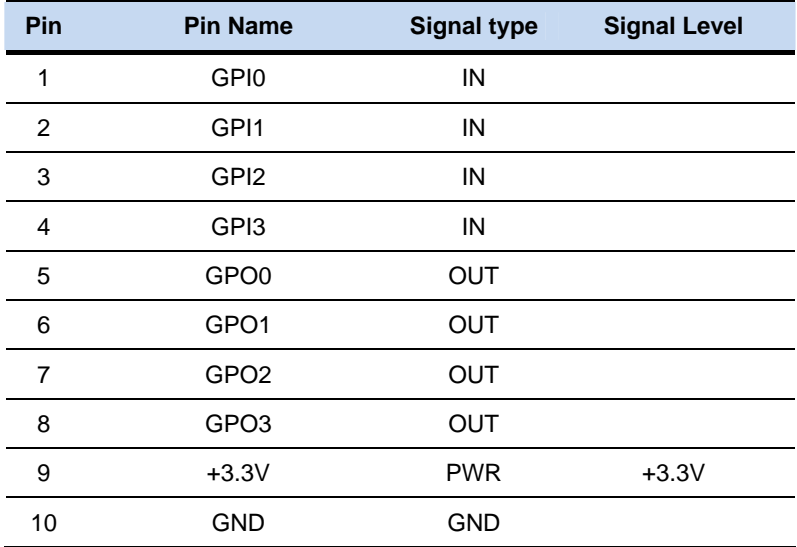

#### **2.21 Mini PCI Express/mSATA Connector (CN14) (Optional)**

**Standard Mini PCI Express Connector (52Pins)**

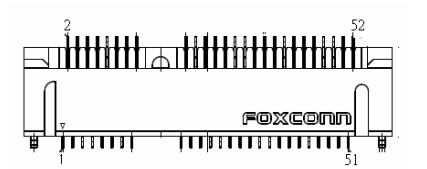

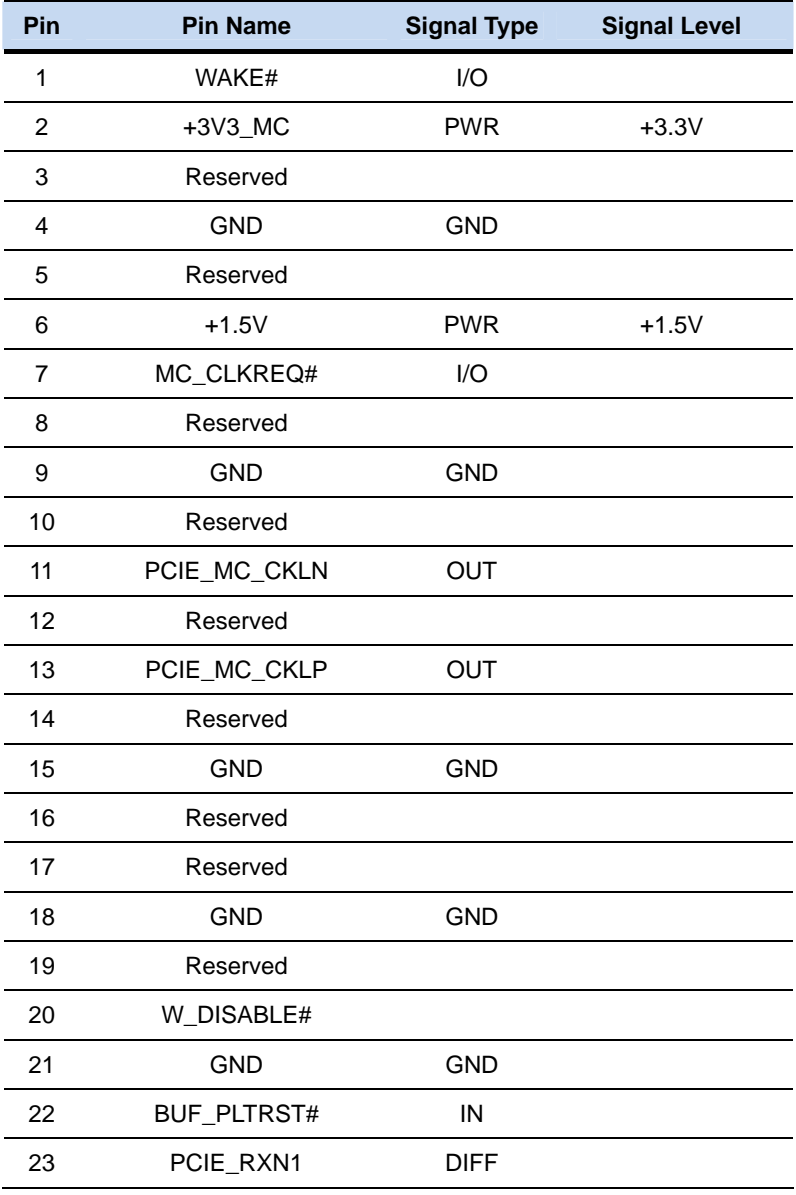

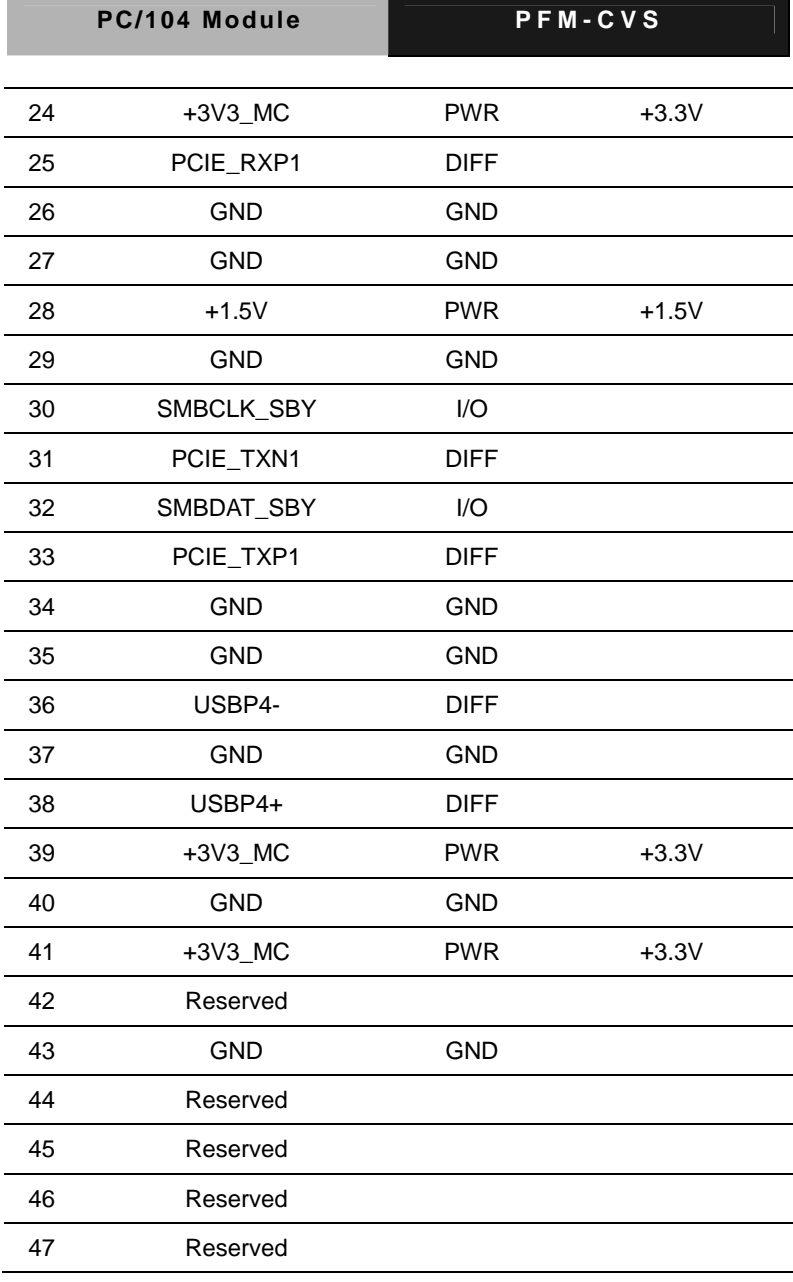

п

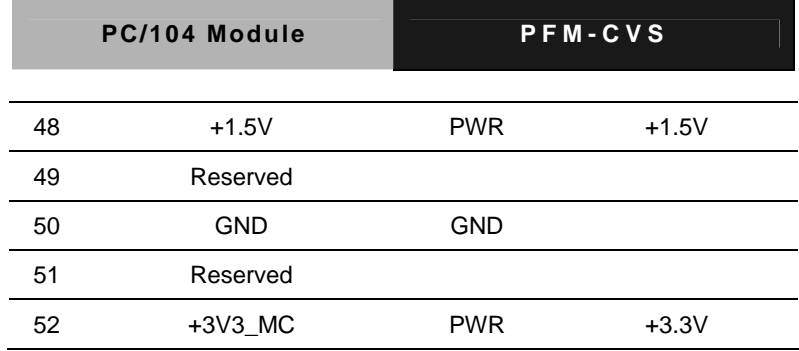

**Standard mSATA Connector (52 Pins)** 

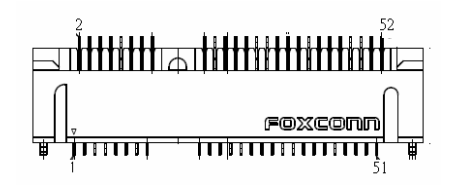

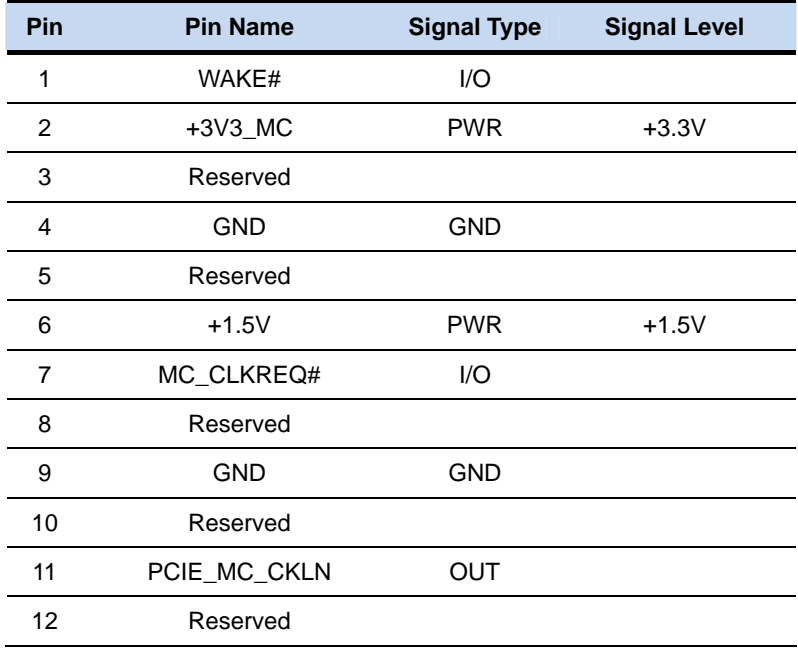

# PC/104 Module PFM-CVS

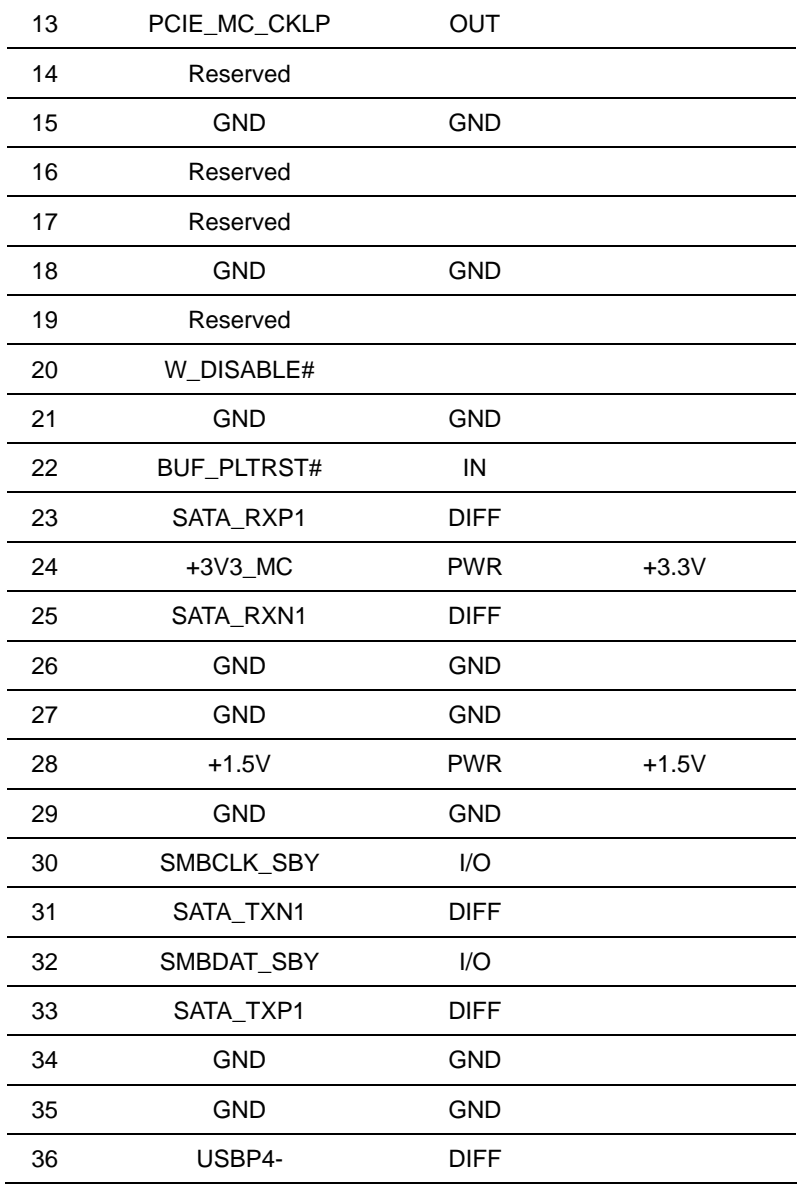

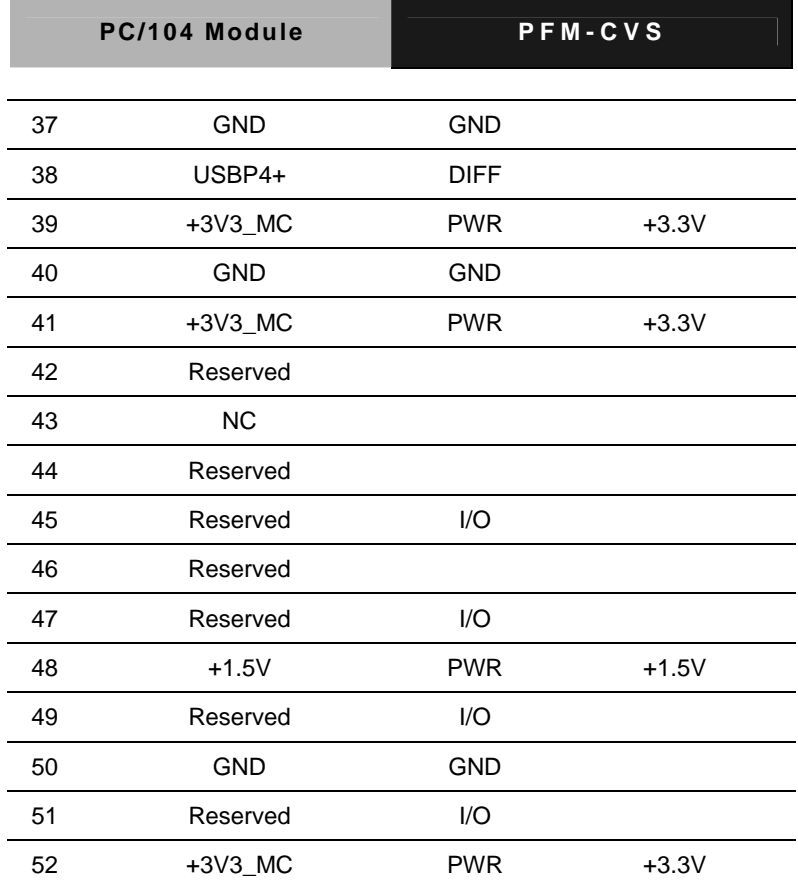

### **2.22 Battery Connector (BT1)**

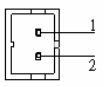

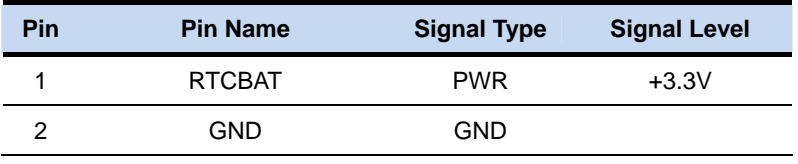

## **2.23 SATA Connector (SATA1)**

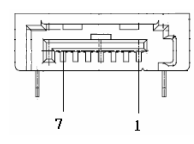

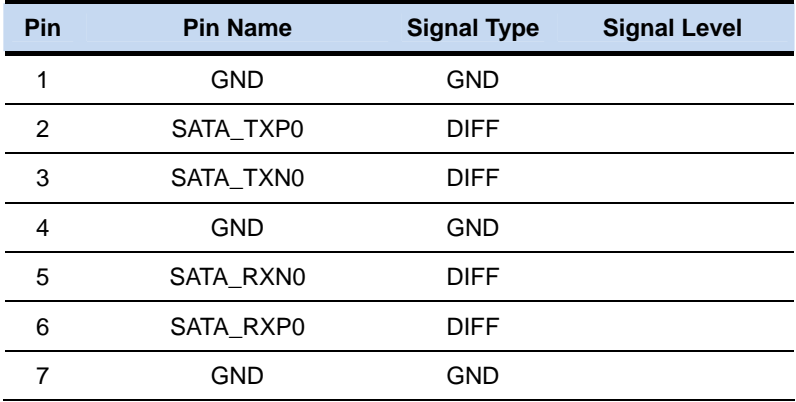

#### **2.24 CRT Connector (VGA1)**

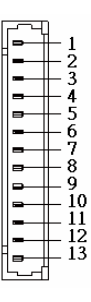

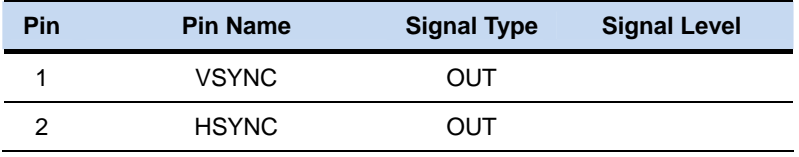
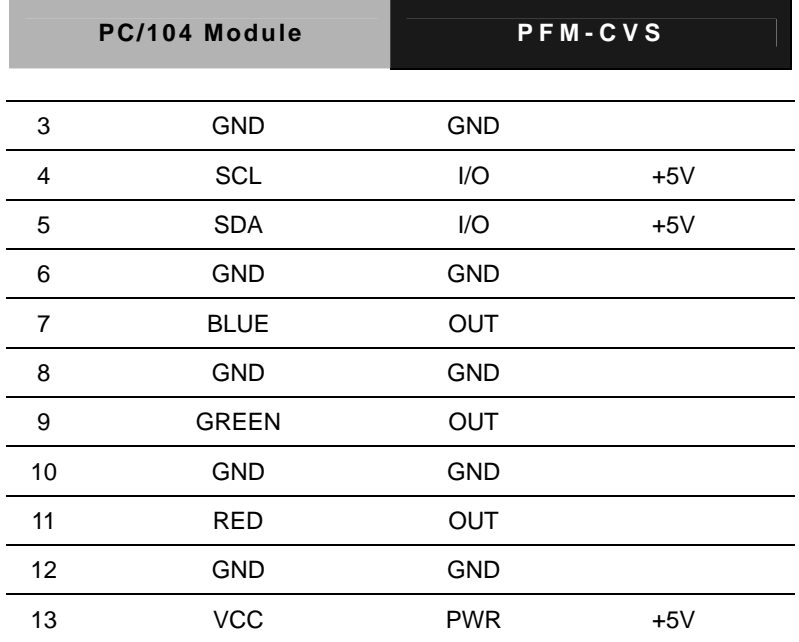

# **2.25 COM1 RS-232 Connector (COM1)**

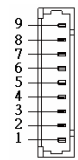

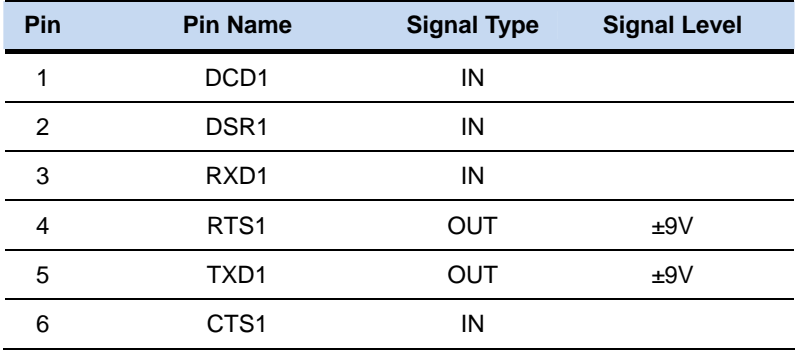

*Chapter 2 Quick Installation Guide* 2-24

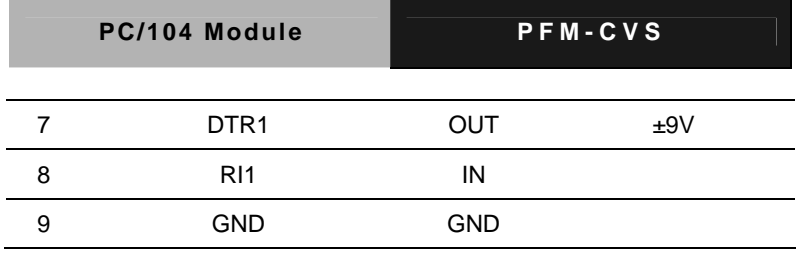

# **2.26 COM2 RS-232/422/485 Connector (COM2)**

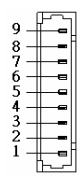

#### **RS-232**

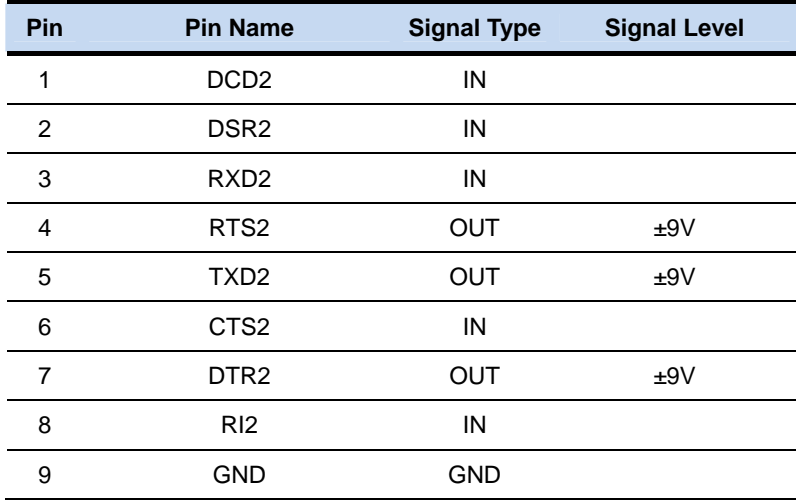

#### **RS-422**

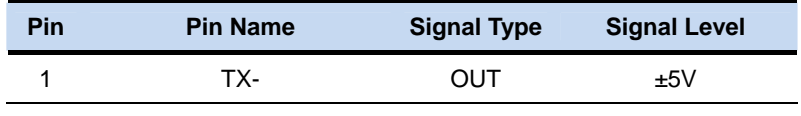

 *Chapter 2 Quick Installation Guide* 2-25

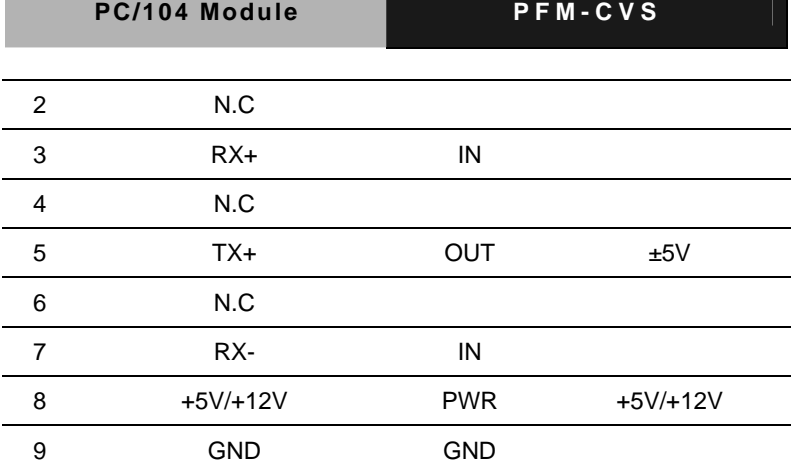

**RS-485** 

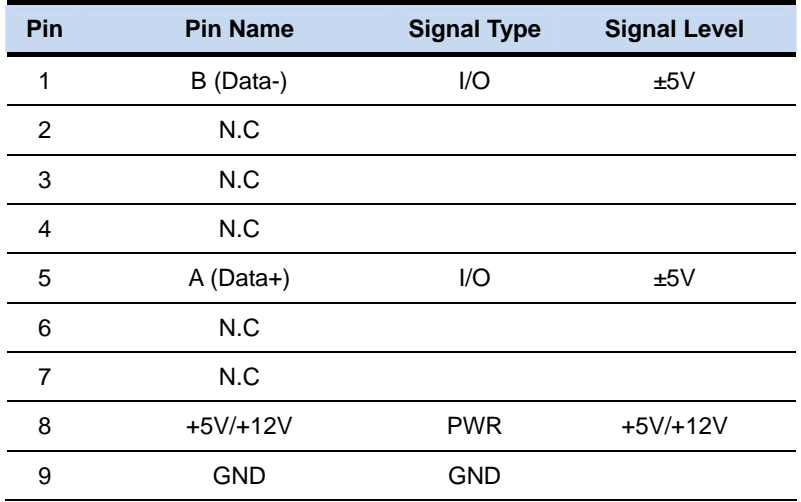

# **2.27 COM3 RS-232 Connector (COM3)**

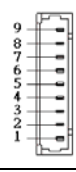

*Chapter 2 Quick Installation Guide* 2-26

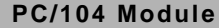

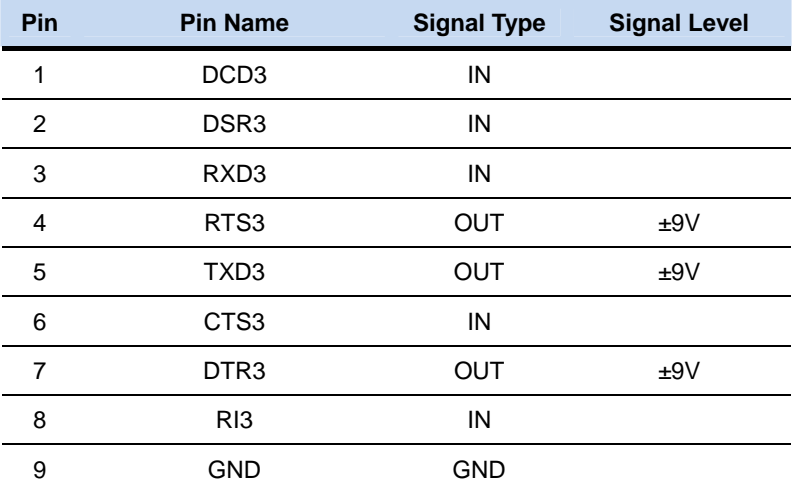

# **2.28 COM4 RS-232 Connector (COM4)**

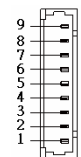

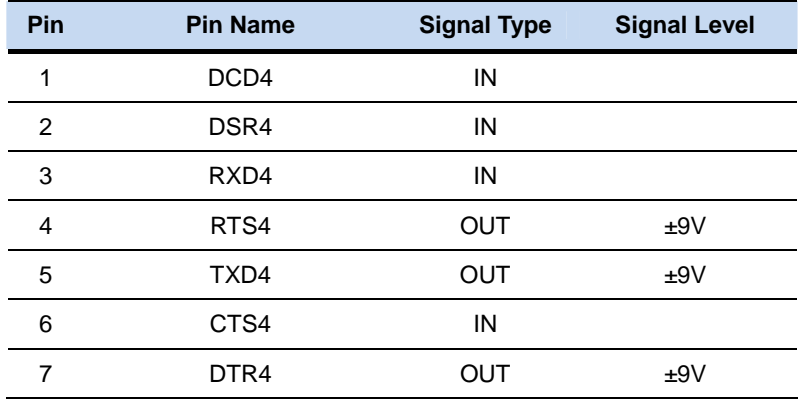

 *Chapter 2 Quick Installation Guide* 2-27

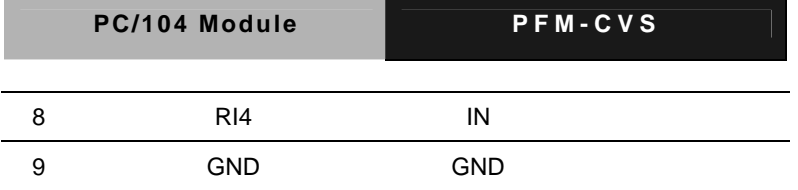

# **2.29 USB2.0 Connector (USB1)**

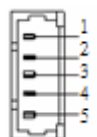

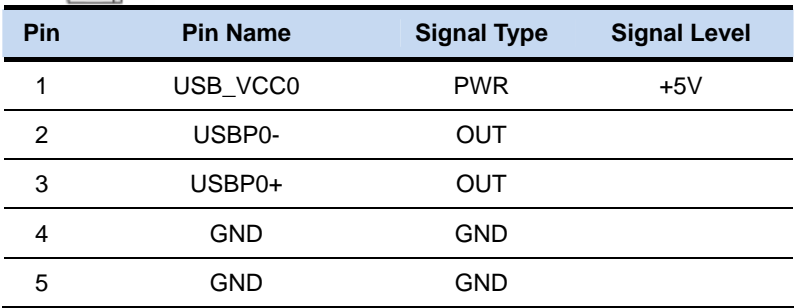

#### **2.30 USB2.0 Connector (USB2)**

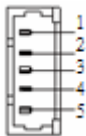

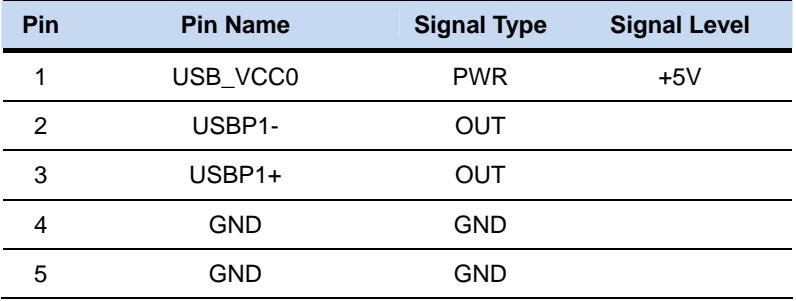

# **2.31 USB2.0 Connector (USB3)**

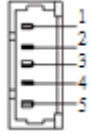

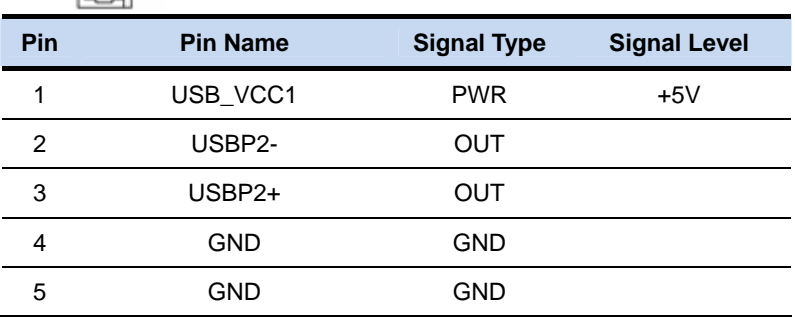

# **2.32 USB2.0 Connector (USB4)**

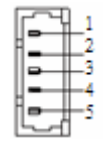

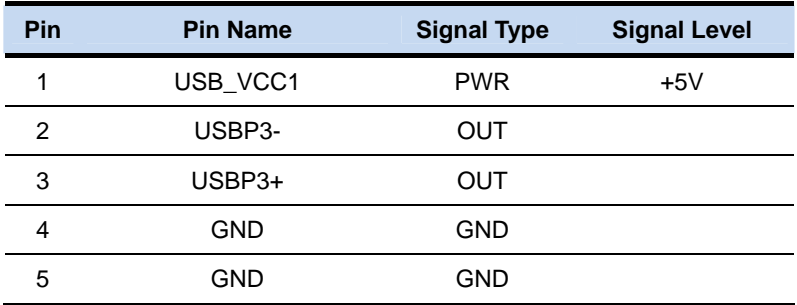

# **2.33 FAN Connector (FAN1) Reserved**

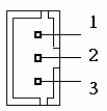

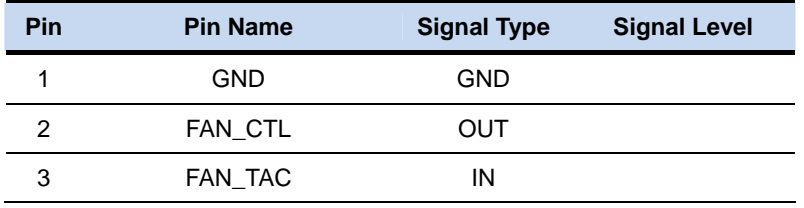

#### **2.34 LAN Connector (LAN1)**

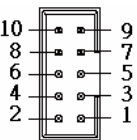

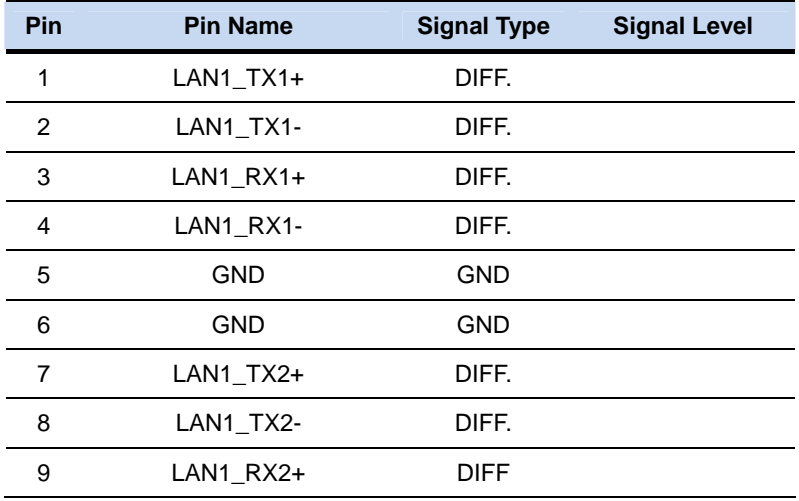

*Chapter 2 Quick Installation Guide* 2-30

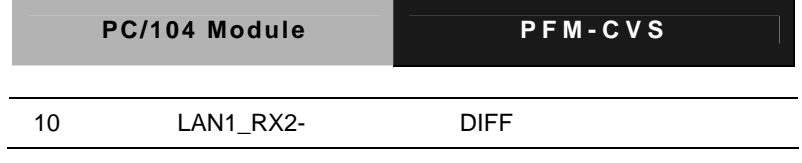

# **2.35 DDR3 SODIMM Connector (DIMM1)**

Standard DDR3 SODIMM Specification

#### **Below Table for China RoHS Requirements**  产品中有毒有害物质或元素名称及含量

### **AAEON Main Board/ Daughter Board/ Backplane**

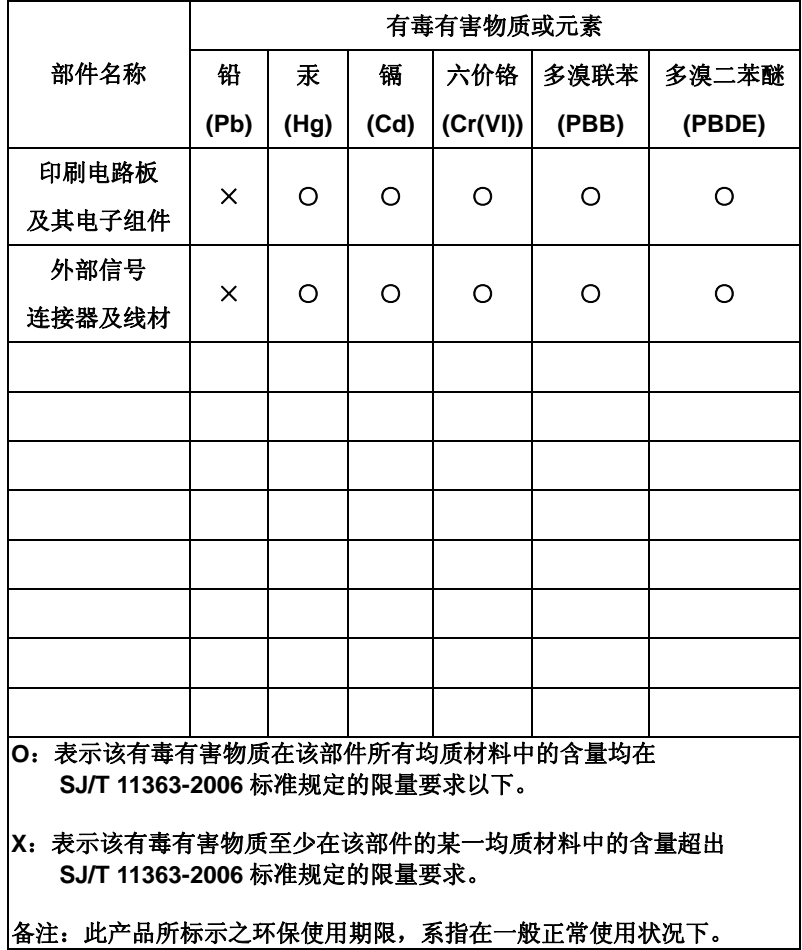

# **AMI Chapter** 3 **BIOS Setup**

# **3.1 System Test and Initialization**

These routines test and initialize board hardware. If the routines encounter an error during the tests, you will either hear a few short beeps or see an error message on the screen. There are two kinds of errors: fatal and non-fatal. The system can usually continue the boot up sequence with non-fatal errors.

System configuration verification

These routines check the current system configuration stored in the CMOS memory and BIOS NVRAM. If system configuration is not found or system configuration data error is detected, system will load optimized default and re-boot with this default system configuration automatically.

There are four situations in which you will need to setup system configuration:

1. You are starting your system for the first time

- 2. You have changed the hardware attached to your system
- 3. The system configuration is reset by Clear-CMOS jumper
- 4. The CMOS memory has lost power and the configuration information has been erased.

The PFM-CVS CMOS memory has an integral lithium battery backup for data retention. However, you will need to replace the complete unit when it finally runs down.

# **3.2 AMI BIOS Setup**

AMI BIOS ROM has a built-in Setup program that allows users to modify the basic system configuration. This type of information is stored in battery-backed CMOS RAM and BIOS NVRAM so that it retains the Setup information when the power is turned off.

Entering Setup

Power on the computer and press <Del>or <F2> immediately. This will allow you to enter Setup.

#### **Main**

Set the date, use tab to switch between date elements.

#### **Advanced**

Enable disable boot option for legacy network devices.

#### **Chipset**

Host bridge parameters.

#### **Boot**

Enables/disable quiet boot option.

#### **Security**

Set setup administrator password.

#### **Save&Exit**

Exit system setup after saving the changes.

# **Setup Menu**

# **Setup submenu: Main**

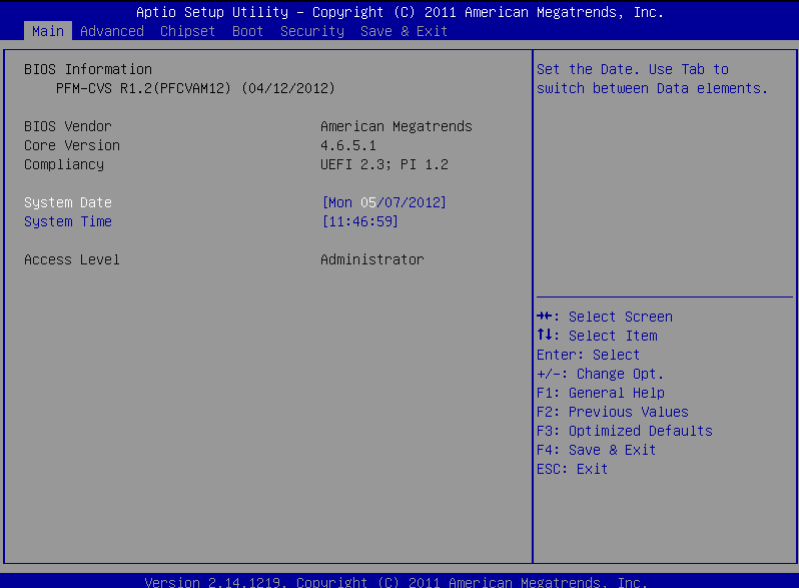

# **Setup submenu: Advanced**

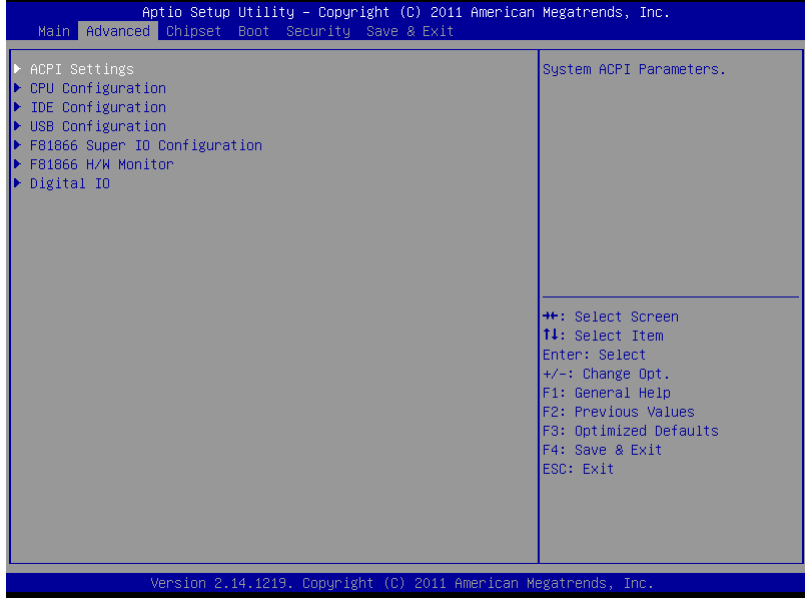

# **ACPI Settings**

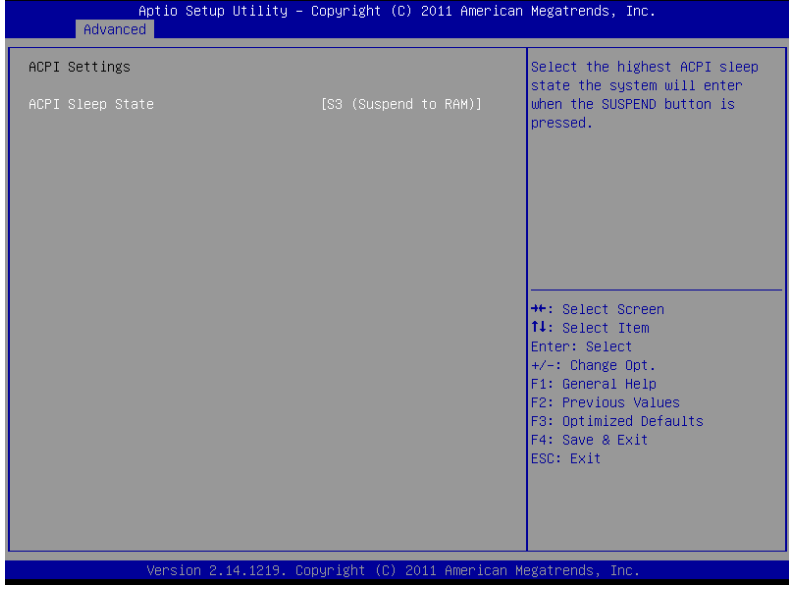

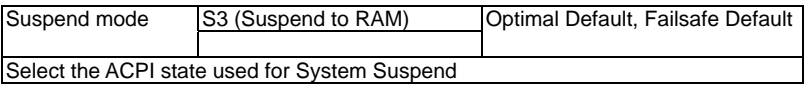

# **CPU Configuration**

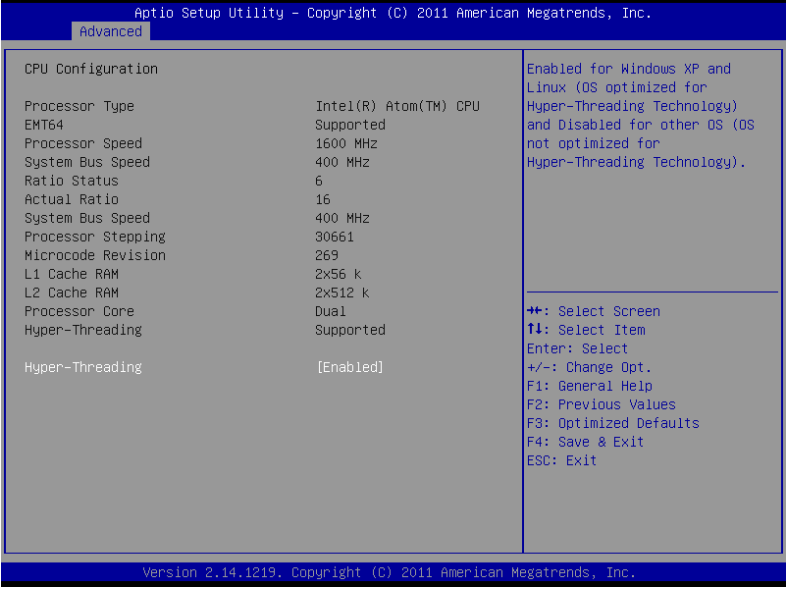

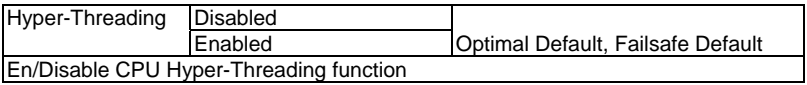

# **IDE Configuration (IDE)**

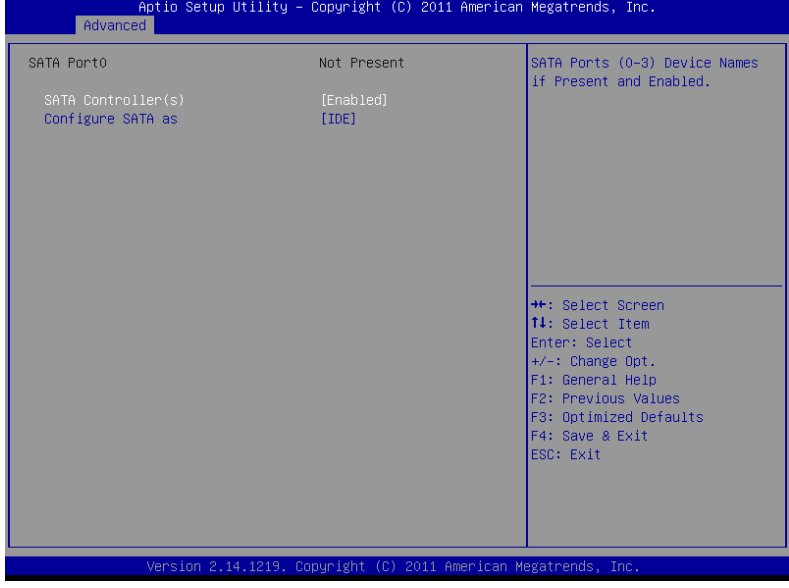

# **IDE Configuration (AHCI)**

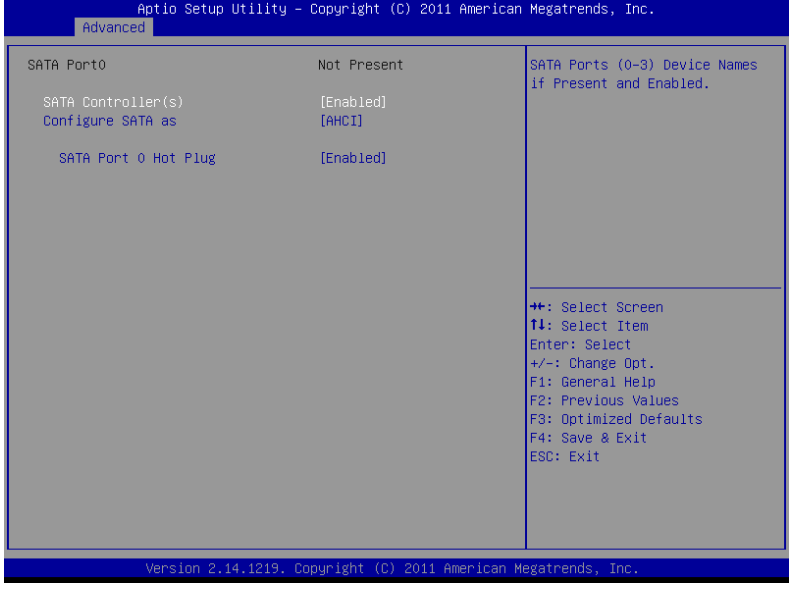

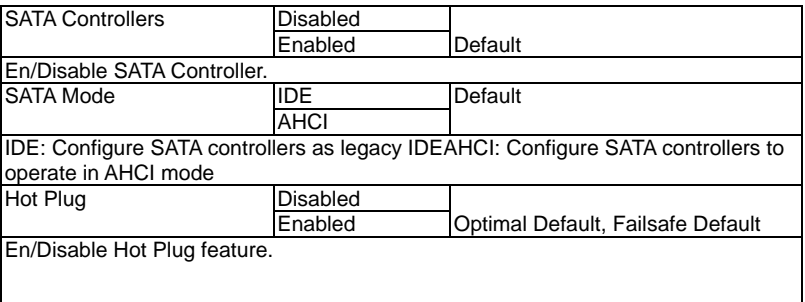

# **USB Configuration**

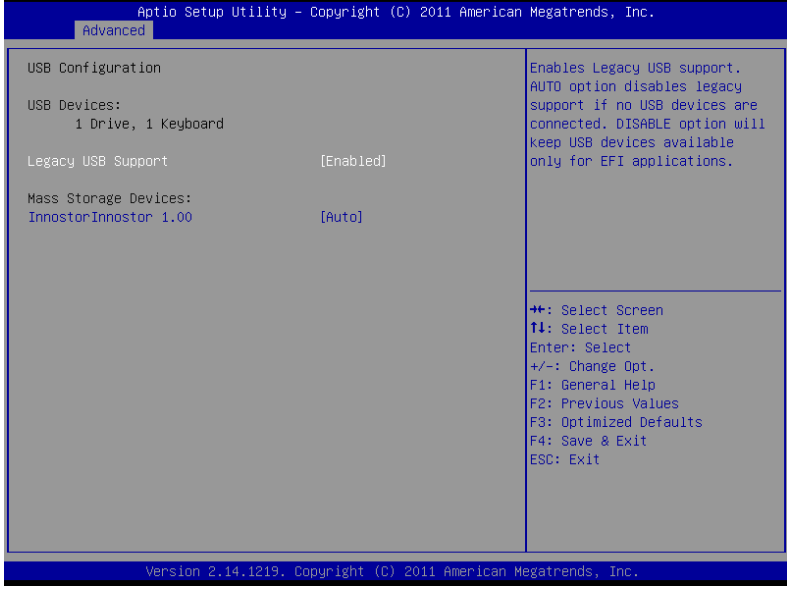

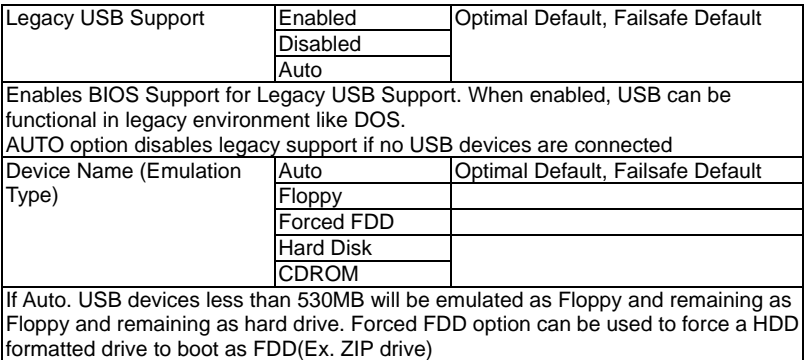

# **F81866 Super IO Configuration**

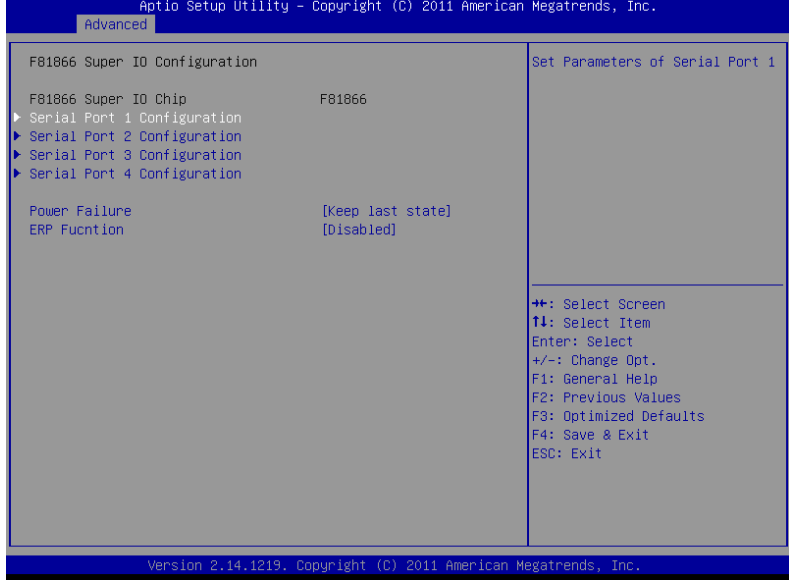

# **Serial Port**

# **Configuration**

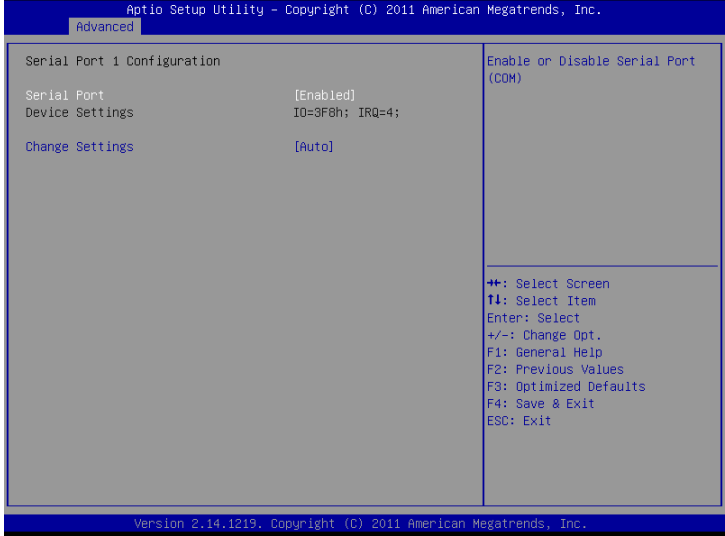

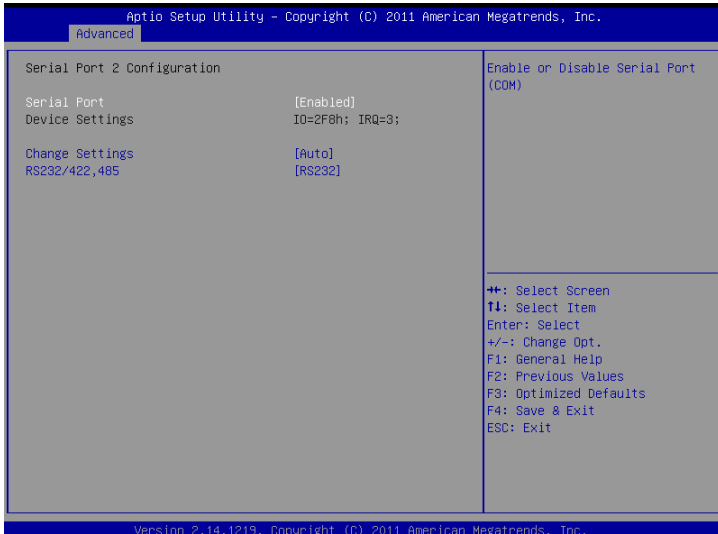

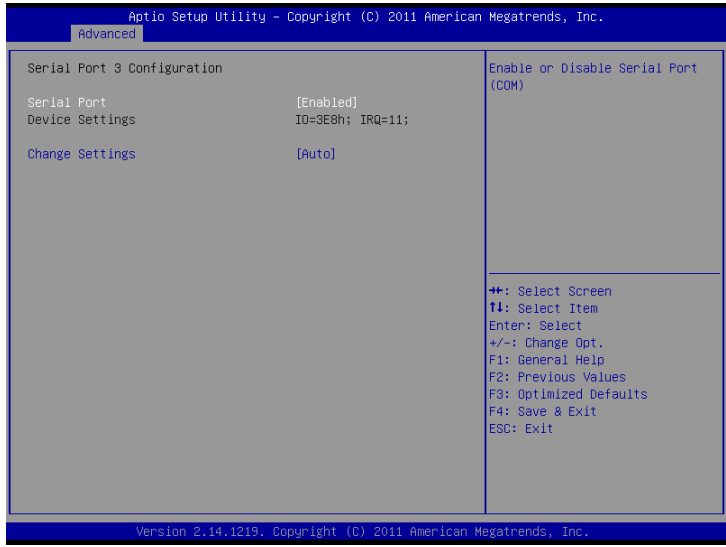

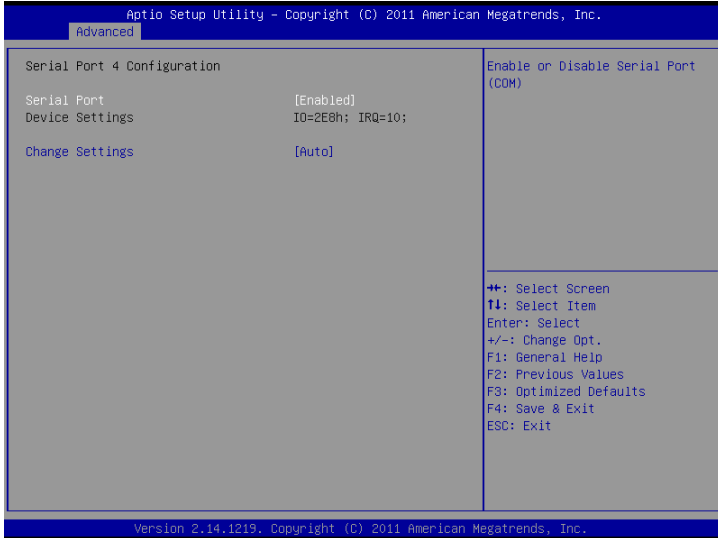

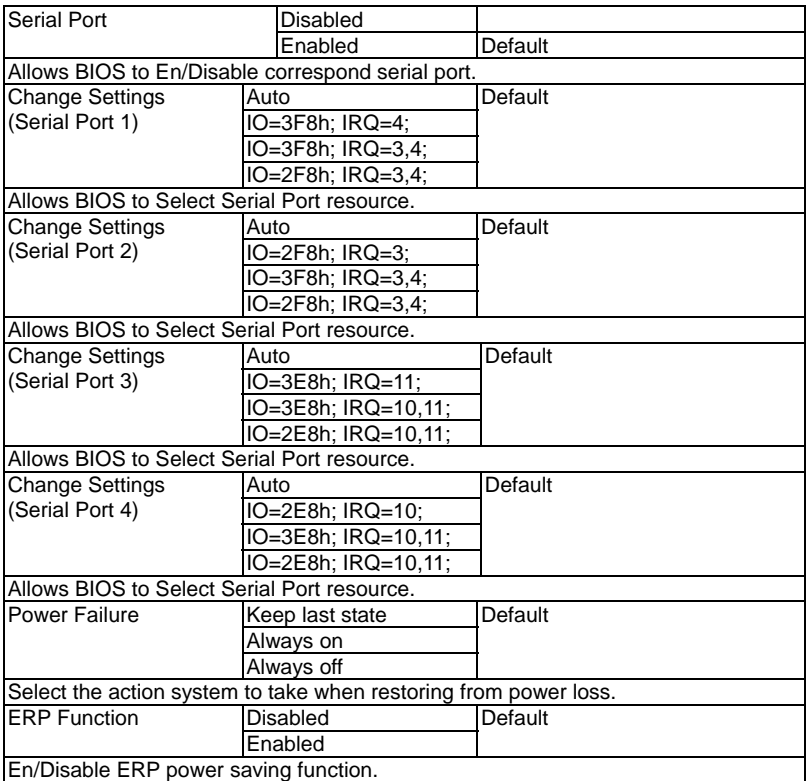

# **F81866 H/W Monitor**

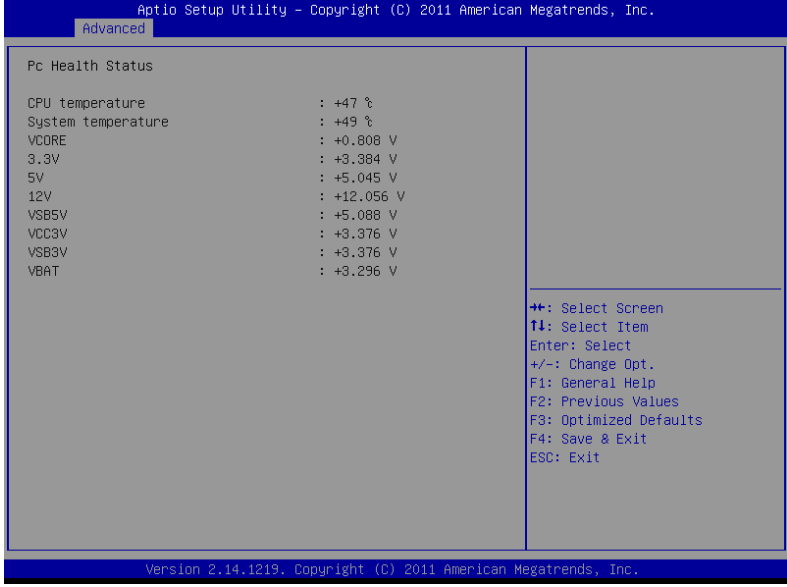

# **Digital IO**

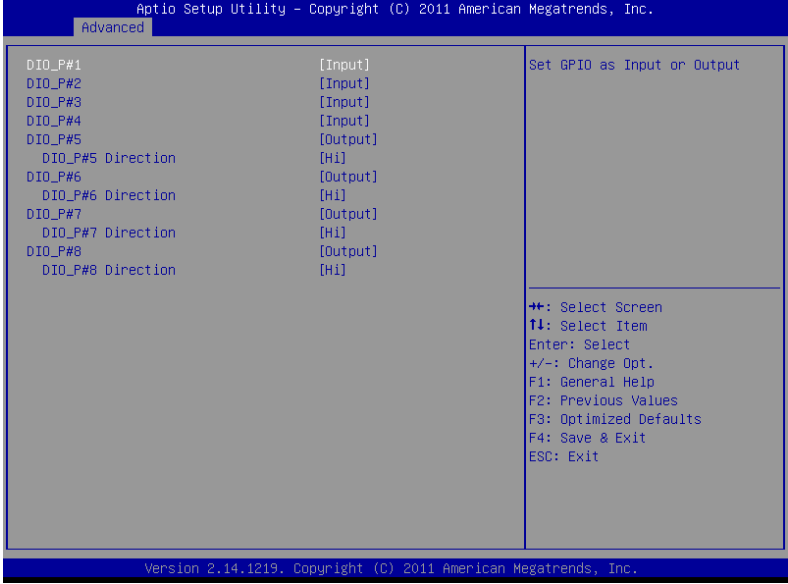

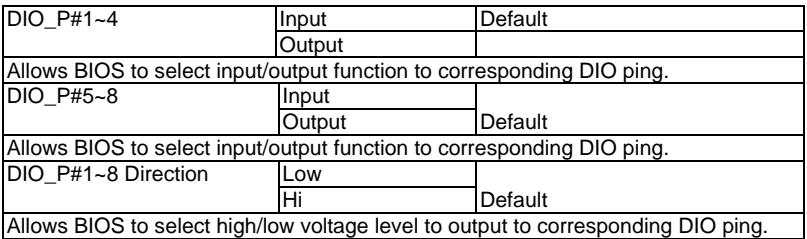

# **Setup submenu: Chipset**

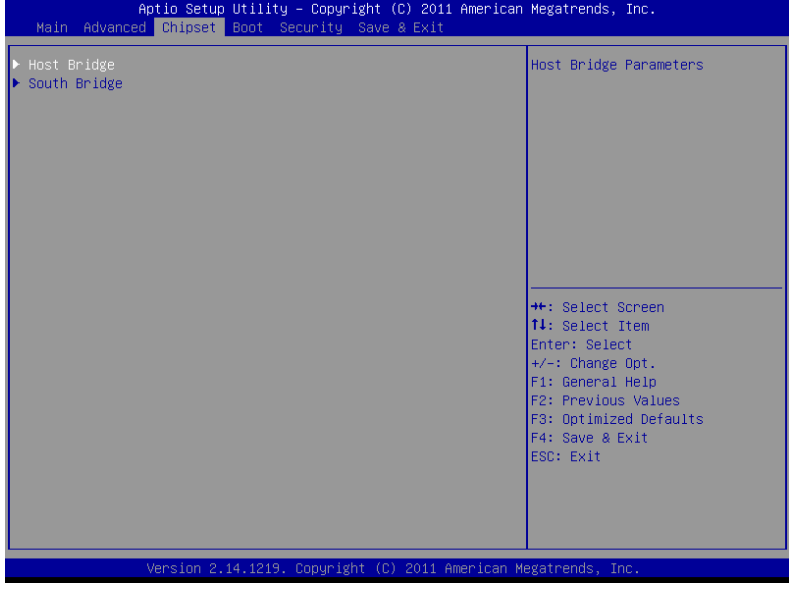

# **Host Bridge**

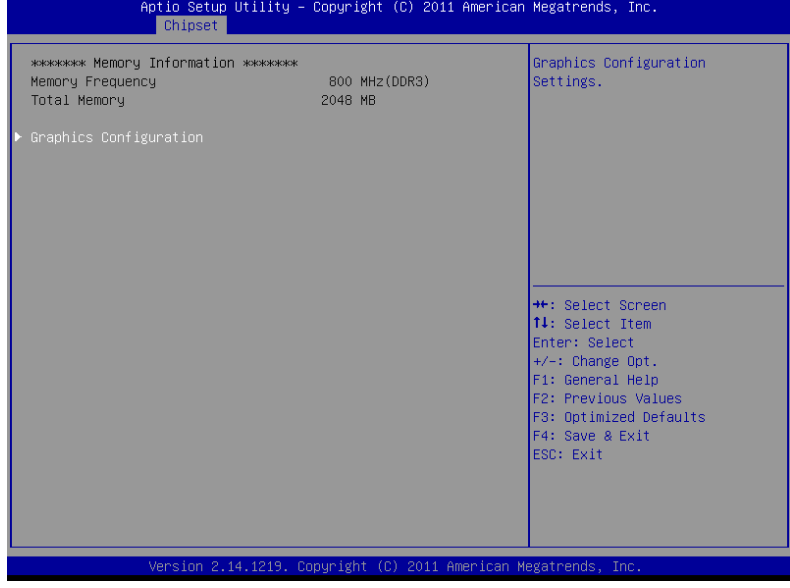

# **Graphics Configuration**

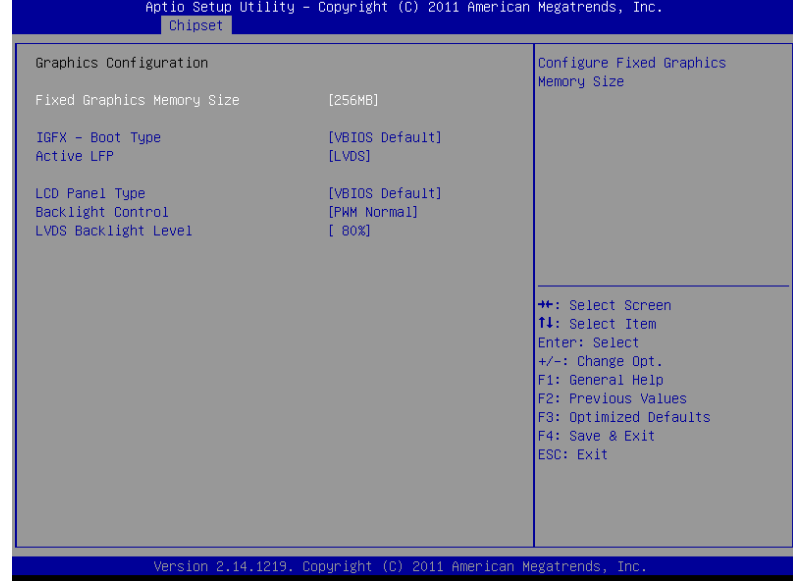

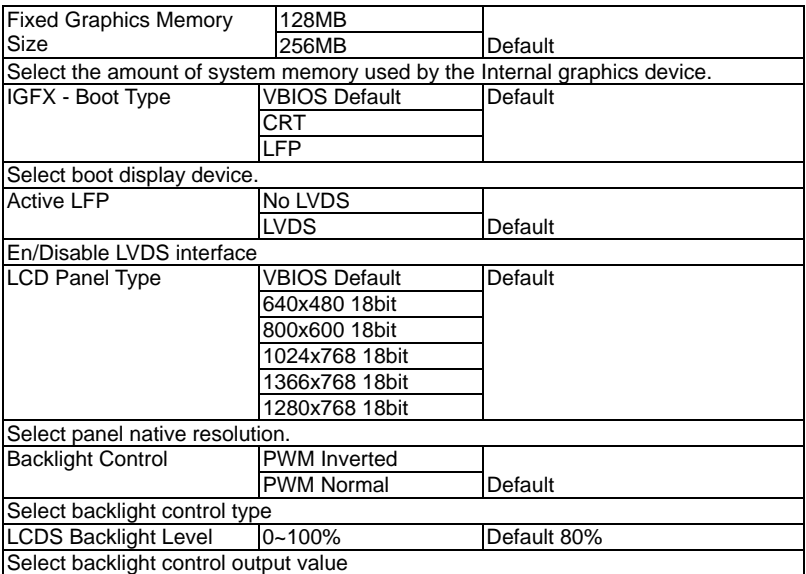

# **South Bridge**

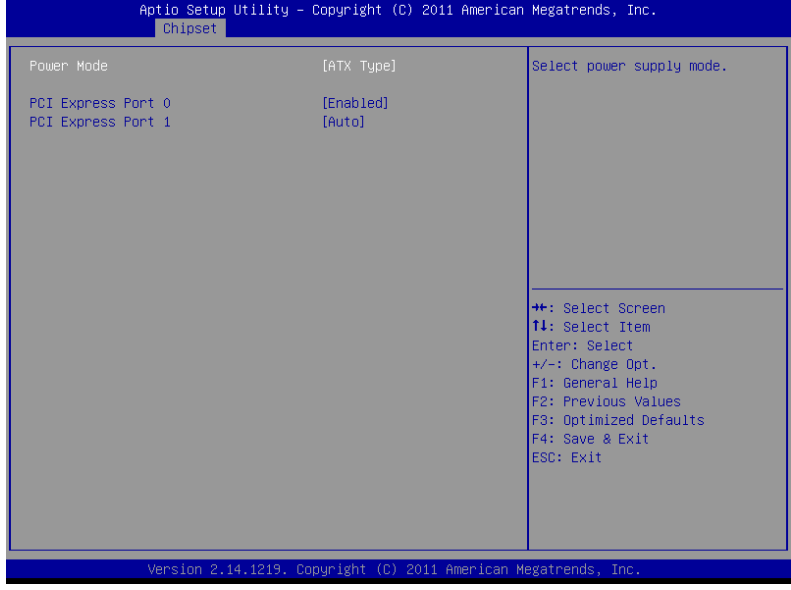

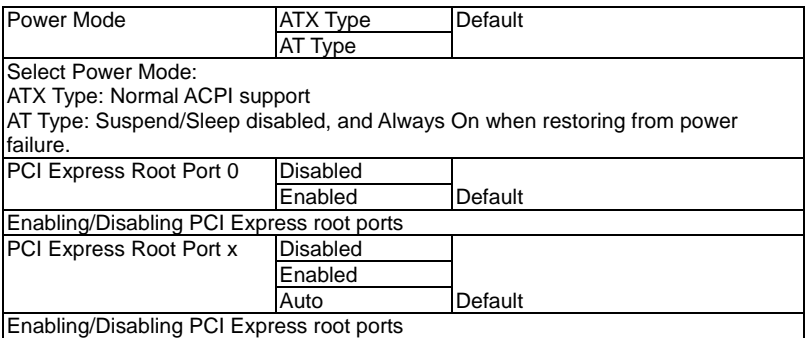

# **Setup submenu: Boot**

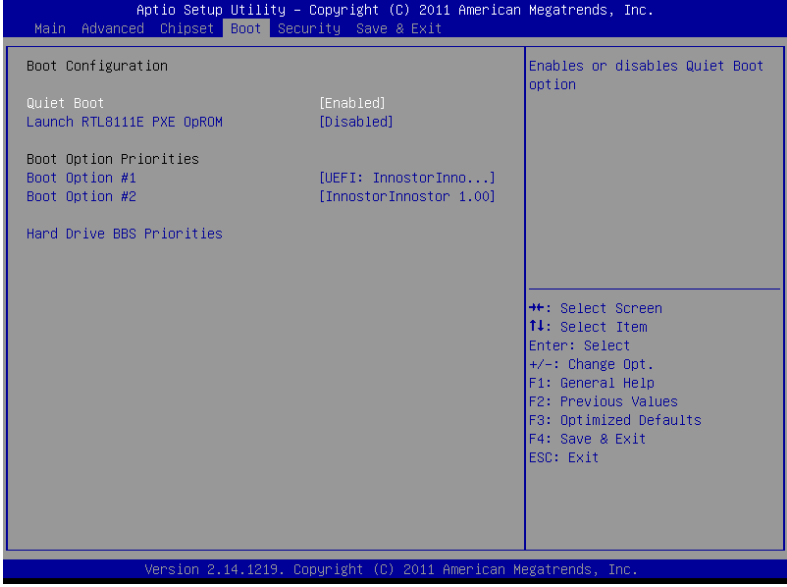

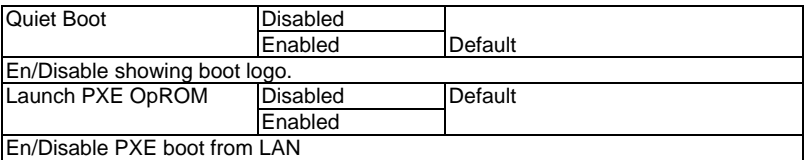

# **BBS Priorities**

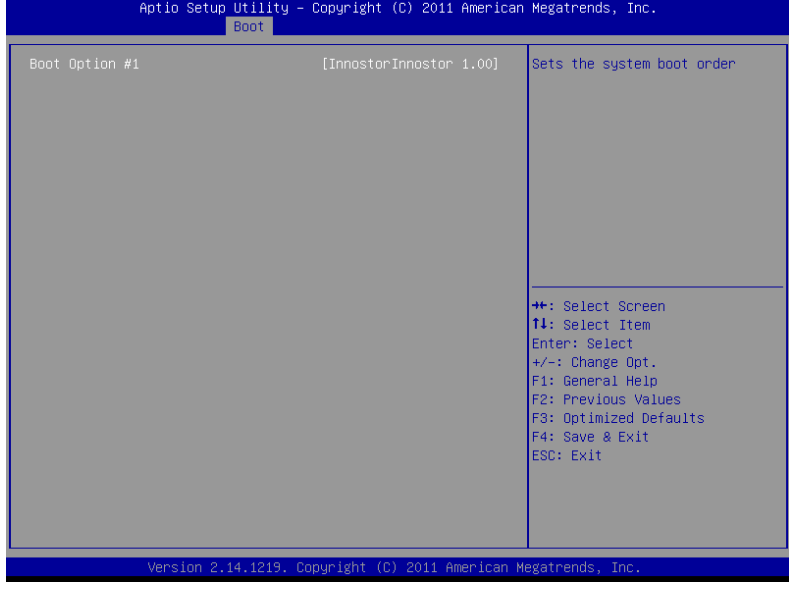

# **Security**

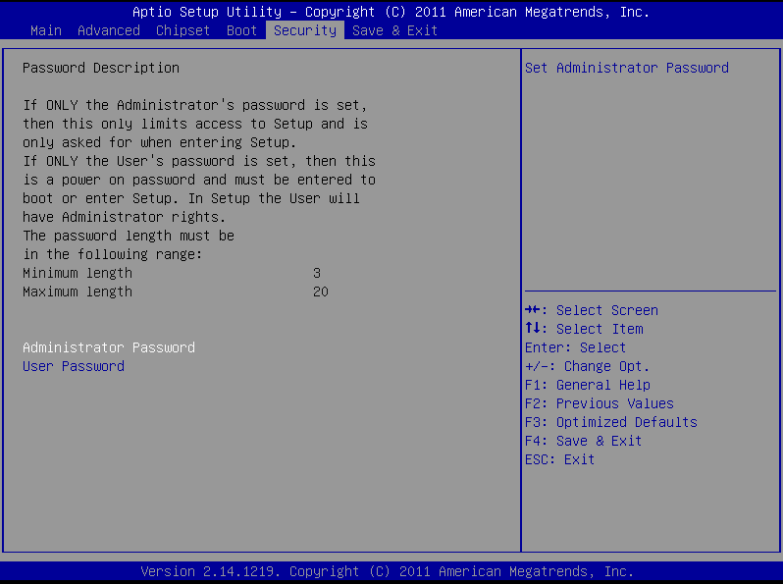

#### Change User/Supervisor Password

You can install a Supervisor password, and if you install a supervisor password, you can then install a user password. A user password does not provide access to many of the features in the Setup utility.

If you highlight these items and press Enter, a dialog box appears which lets you enter a password. You can enter no more than six letters or numbers. Press Enter after you have typed in the password. A second dialog box asks you to retype the password for confirmation. Press Enter after you have retyped it correctly. The password is required at boot time, or when the user enters the Setup utility.

#### Removing the Password

Highlight this item and type in the current password. At the next dialog box press

Enter to disable password protection.

# **Setup submenu: Exit**

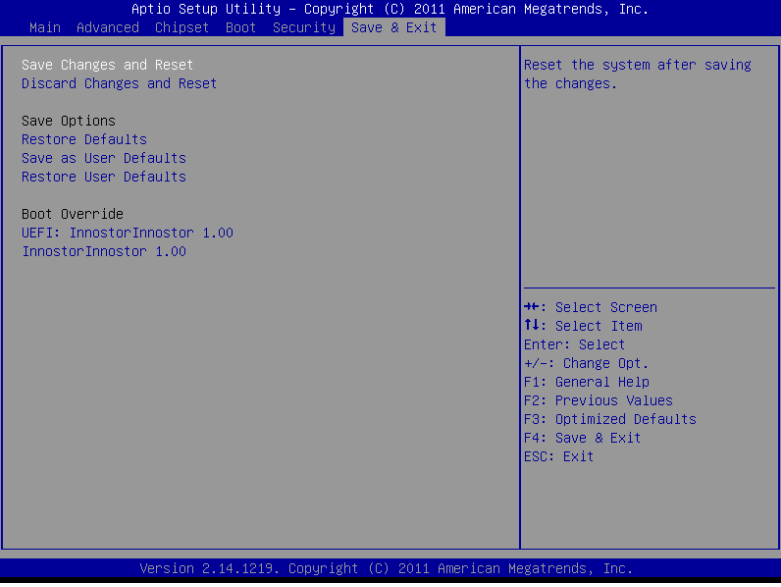
# **Chapter** 4

## **Driver Installation**

*Chapter 4 Driver Installation* 4 - 1

The PFM-CVS comes with a CD-ROM that contains all drivers and utilities that meet your needs.

## *Follow the sequence below to install the drivers:*

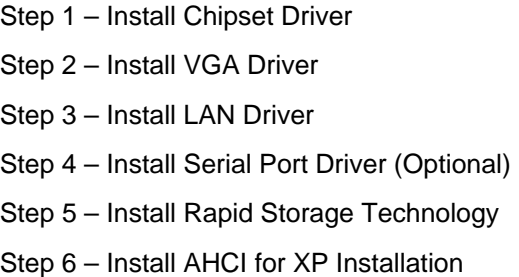

Please read instructions below for further detailed installations.

## **4.1 Installation:**

Insert the PFM-CVS CD-ROM into the CD-ROM Drive. And install the drivers from Step 1 to Step 6 in order.

Step 1 – Install Chipset Driver

- 1. Click on the *Step 1 Chipset* folder and double click on the *Setup.exe* file
- 2. Follow the instructions that the window shows
- 3. The system will help you install the driver automatically
- Step 2 Install VGA Driver
	- 1. Click on the *Step 2 VGA* folder and select the OS your system is
	- 2. Double click on the *.exe* file located in each OS folder
	- 3. Follow the instructions that the window shows
	- 4. The system will help you install the driver automatically
- Step 3 Install LAN Driver
	- 1. Click on the *STEP3 LAN* folder and select the OS your system is
	- 2. Double click on the *setup.exe* file located in each OS folder
	- 3. Follow the instructions that the window shows
	- 4. The system will help you install the driver automatically

Step 4 – Install Serial Port Driver (Optional)

## **For Windows® XP 32-bit**

- 1. Click on the *STEP4 Serial Port Driver (Optional)* folder and select the OS folder of *WINXP\_32*
- 2. Double click on the **patch.bat** file

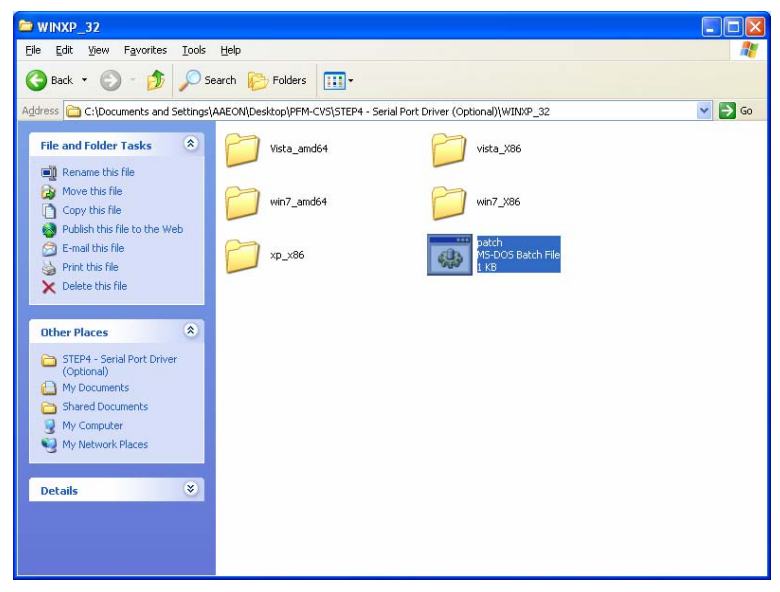

- 3. The system will help you install the driver automatically
- 4. Check the driver installation in the device manager

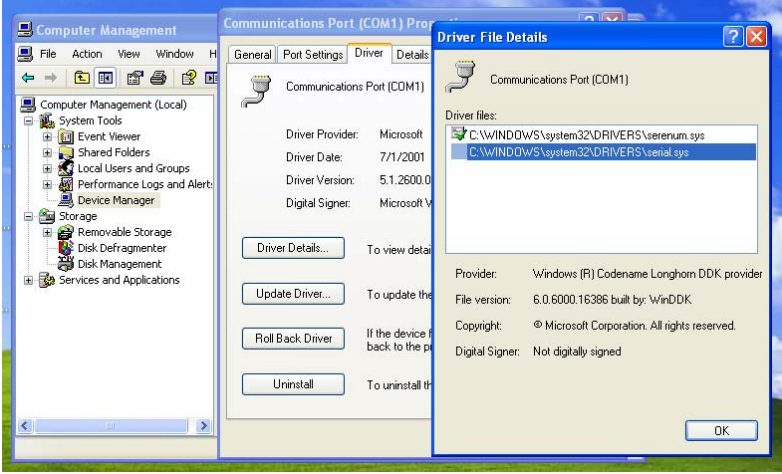

## **For Windows® 7 32-bit/ 64-bit**

1. Modify the UAC (User Account Control) setting to *Never notify*

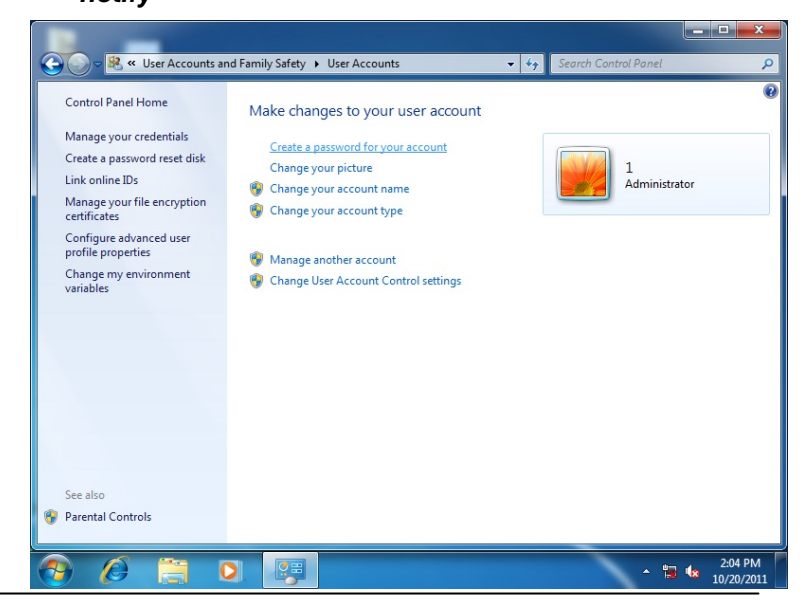

 *Chapter 4 Driver Installation* 4 - 5

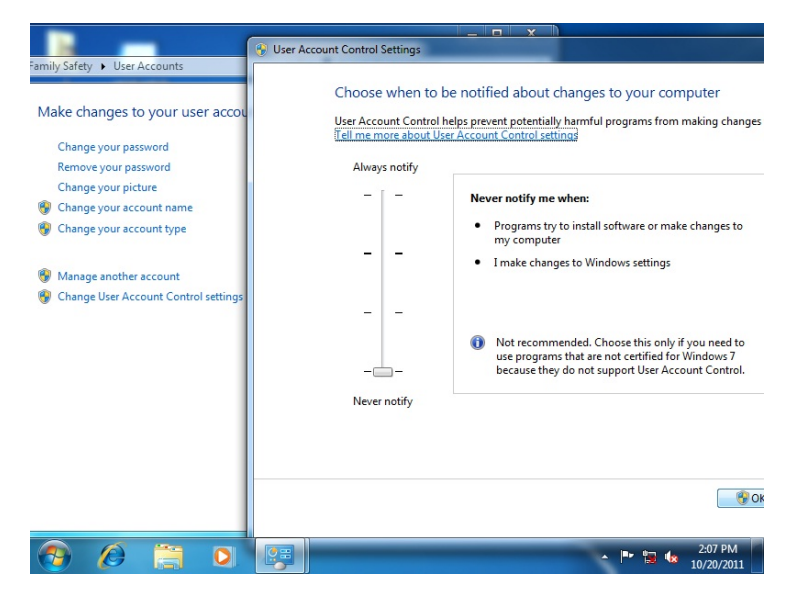

2. Restart the operating system.

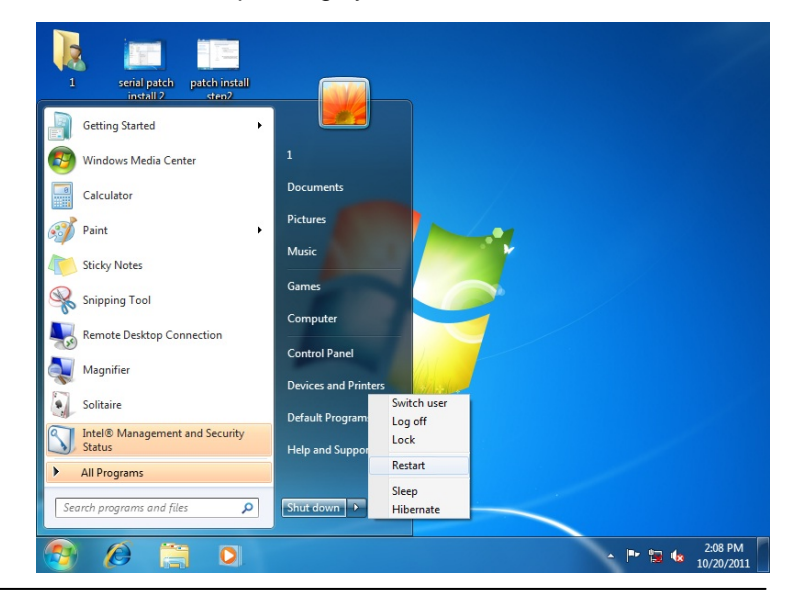

*Chapter 4 Driver Installation* 4 - 6

- 3. Click on the *STEP4 Serial Port Driver (Optional)* folder and select the OS folder.
- 4. Right click on the *patch.bat* file and select *Run as administrator*

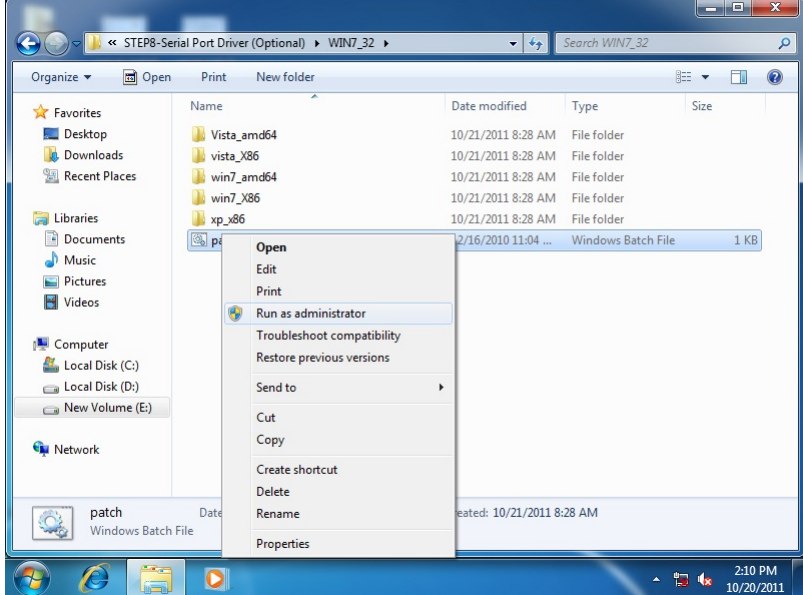

- 5. The system will help you install the driver automatically.
- 6. Check the driver installation in the device manager.

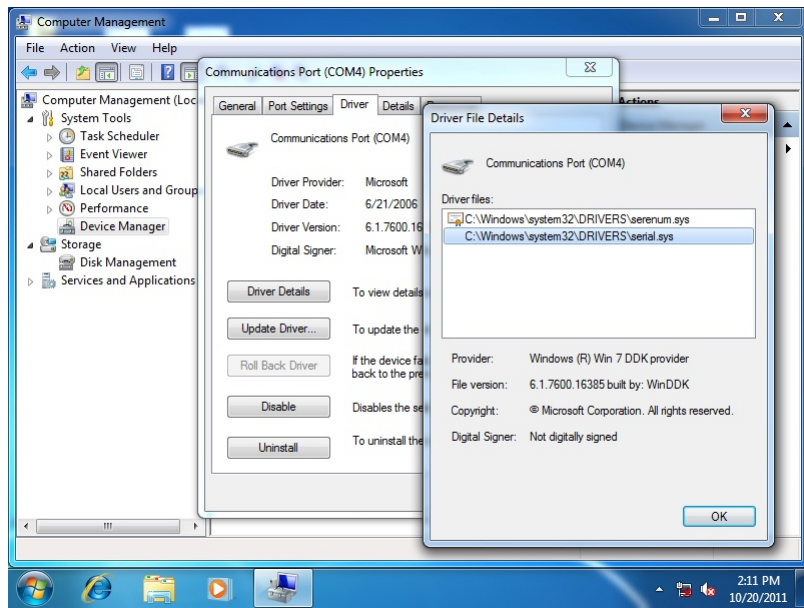

Step 5 – Install Rapid Storage Technology

- 1. Click on the *Step5 Rapid Storage Technology* folder and select the OS your system is
- 2. Double click on the *setup.exe* file located in each OS folder
- 3. Follow the instructions that the window shows
- 4. The system will help you install the driver automatically

Step 6 – Install AHCI for XP Installation

**Note:** BIOS Setting Requirement : "BIOS Setting→Advanced →Launch Storage OpROM : **Enable** to enable HDD"

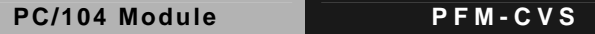

Step 1: Copy the files below from "Driver CD" -> "Step6 - AHCI for XP installation" to Disk.

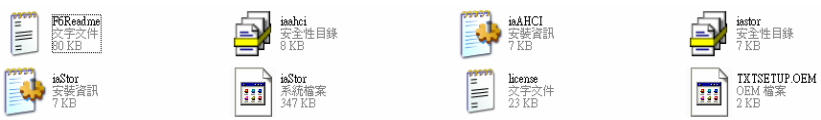

## Step 2: Setup OS

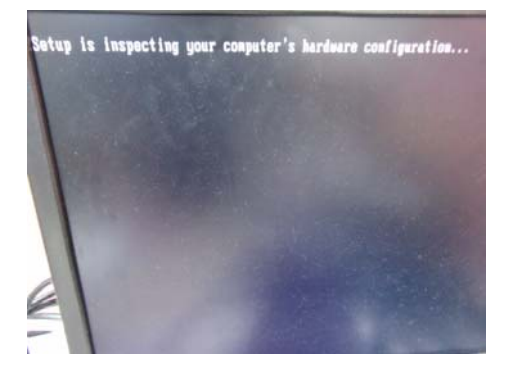

## Step 3: Press "**F6**"

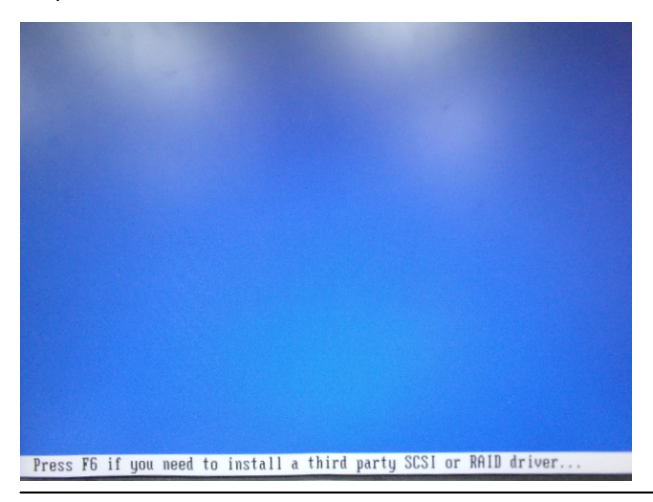

## Step 4: Choose "**S**"

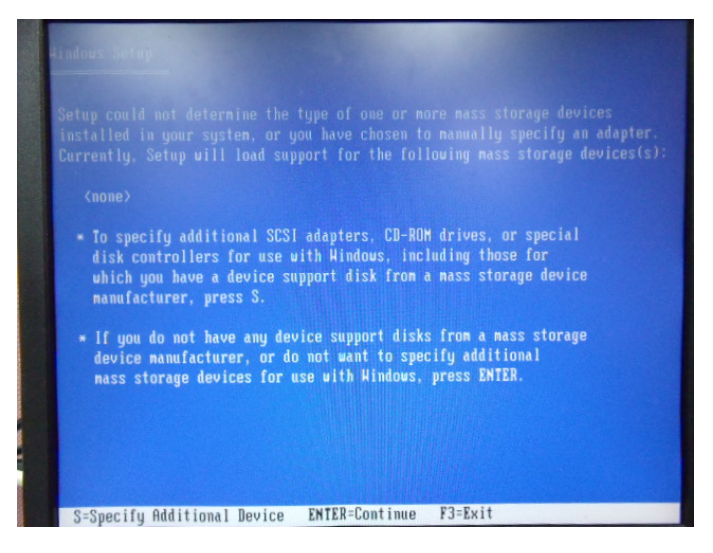

Step 5: Choose "**Intel(R) NM10 Express Chipset**"

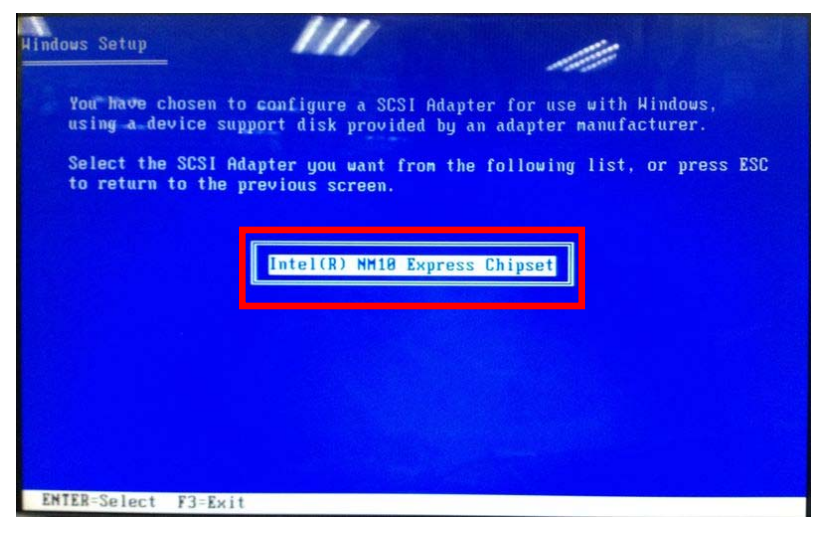

*Chapter 4 Driver Installation* 4 - 10

Step 6: It will show the model number you select and then press "**ENTER**"

| Windows Setup               | <b>College Cold</b>                                                                                                    |
|-----------------------------|----------------------------------------------------------------------------------------------------|
| ---                         | Setup will load support for the following mass storage device(s):                                                                                                    |
|                             | Intel(R) NM10 Express Chipset                                                                                                    |
| manufacturer, press S.      | * To specify additional SCSI adapters, CD-ROM drives, or special<br>disk controllers for use with Windows, including those for<br>which you have a device support disk from a mass storage device |
|                             | * If you do not have any device support disks from a mass storage<br>device manufacturer, or do not want to specify additional<br>mass storage devices for use with Windows, press ENTER.         |
|                             |                                                                                                    |
|                             |                                                                                                    |
| S=Specify Additional Device | $F3 = Exit$<br><b>ENTER=Continue</b>                                                                                                    |

Step 7: Setup is starting Windows

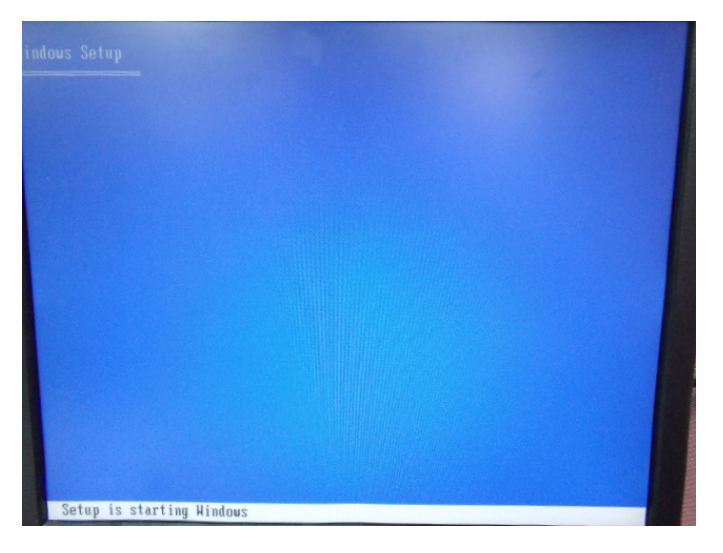

# Appendix A

# **Programming the Watchdog Timer**

*Appendix A Programming the Watchdog Timer* A-1

## **A.1 Programming**

PFM-CVS utilizes FINTEK 81866 chipset as its watchdog timer controller. Below are the procedures to complete its configuration and the AAEON initial watchdog timer program is also attached based on which you can develop customized program to fit your application.

## **Configuring Sequence Description**

After the hardware reset or power-on reset, the FINTEK 81866 enters the normal mode with all logical devices disabled except KBC. The initial state (enable bit ) of this logical device (KBC) is determined by the state of pin 121 (DTR1#) at the falling edge of the system reset during power-on reset.

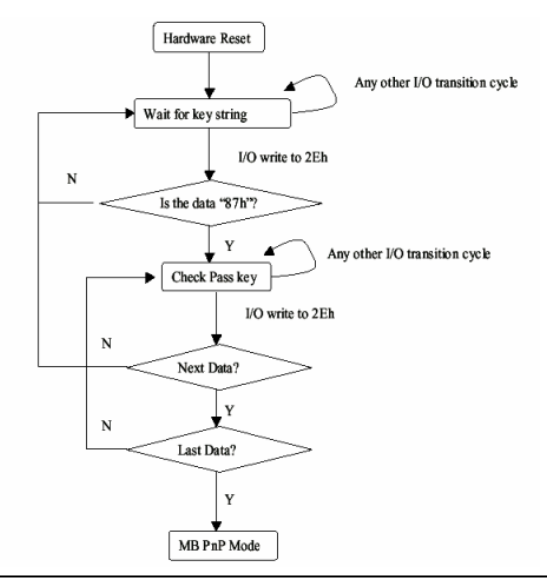

*Appendix A Programming the Watchdog Timer* A-2

There are three steps to complete the configuration setup: (1) Enter the MB PnP Mode; (2) Modify the data of configuration registers; (3) Exit the MB PnP Mode. Undesired result may occur if the MB PnP Mode is not exited normally.

## **(1) Enter the MB PnP Mode**

To enter the MB PnP Mode, four special I/O write operations are to be performed during Wait for Key state. To ensure the initial state of the key-check logic, it is necessary to perform four write opera-tions to the Special Address port (2EH). Two different enter keys are provided to select configuration ports (2Eh/2Fh) of the next step.

 $-0.49.87$ -o 4e 87 (enable configuration)

## **(2) Modify the Data of the Registers**

All configuration registers can be accessed after entering the MB PnP Mode. Before accessing a selected register, the content of Index 07h must be changed to the LDN to which the register belongs, except some Global registers.

## **(3) Exit the MB PnP Mode**

Write exit key 0xAA to the index port.

-o 4e aa (disable configuration)

## **Watch Dog Timer 1, 2, 3 Control Register (Index=F5h,F6h,FAh Default=00h)**

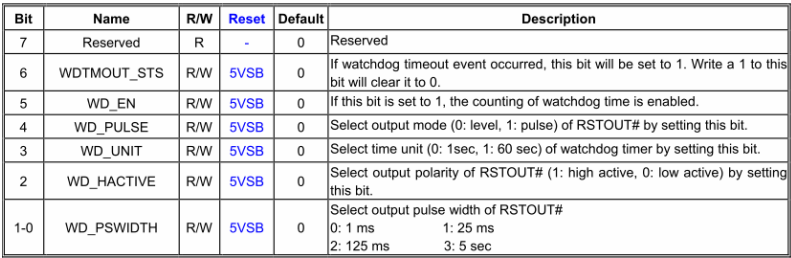

## 7.8.4 Watchdog Control Configuration Register 1 - Index F5h

## 7.8.5 Watchdog Timer Configuration Register 2-Index F6h

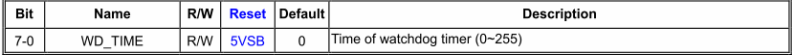

## 7.8.6 Watchdog PME Enable Configuration Register 2-Index FAh

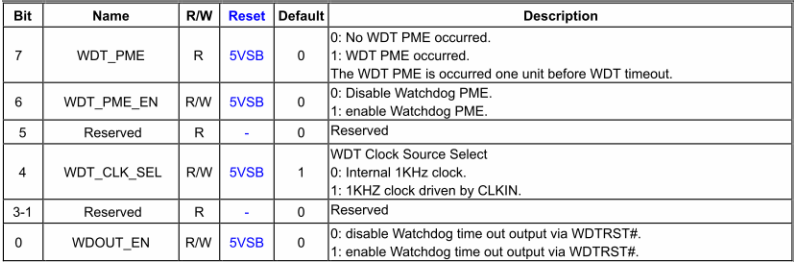

## **A.2 F81866 Watchdog Timer Initial Program**

## **Main**(){

```
aaeonSuperIOOpen();
```
aaeonWdtSetCountMode(BOOL bMinute); // Set wdt count mode

aaeonWdtSetTimeoutCount(BYTE tTimeout); // Set wdt timer

aaeonWdtSetEnable(BOOL bEnable); // Enable wdt

```
aaeonSuperIOClose();
```

```
}
```
Void aaeonSuperIOOpen(){ // Config F81866 Entry key aaeonioWritePortByte(F81866\_INDEX, 0x87); aaeonioWritePortByte(F81866\_INDEX, 0x87);

```
}
```
Void aaeonWdtSetCountMode(BOOL bMinute){

```
BYTE WDT_CONTROL = f81866ReadByte(F81866_WDT_CONTROL_REG);
```
if(bMinute)

```
f81866WriteByte(F81866_WDT_CONTROL_REG, WDT_CONTROL | 0x08);
```
else

```
f81866WriteByte(F81866_WDT_CONTROL_REG, WDT_CONTROL & 0xF7);
```
}

Void aaeonWdtSetTimeoutCount(BYTE tTimeout){

f81866SetLdn(0x07);

f81866WriteByte(F81866\_WDT\_TIME\_REG, tTimeout);

}

Void aaeonWdtSetEnable(BOOL bEnable){

f81866SetLdn(0x07);

if(bEnable){

f81866WriteByte(0x30, 0x01);

WDT\_BASE\_ADDR =

(f81866ReadByte(F81866\_WDT\_BASEADDR\_REG\_MSB) << 8)

| f81866ReadByte(F81866\_WDT\_BASEADDR\_REG\_LSB);

WDT\_STATUS = f81866ReadByte(F81866\_WDT\_CONTROL\_REG);

f81866WriteByte(F81866\_WDT\_CONTROL\_REG, WDT\_STATUS | 0x20);

WDT\_STATUS = f81866ReadByte(F81866\_WDT\_PME\_REG);

f81866WriteByte(F81866\_WDT\_PME\_REG, WDT\_STATUS | 0x01);

}else{

}

}

```
f81866WriteByte(0x30, 0x00);
WDT_BASE_ADDR = 0;
WDT_STATUS = f81866ReadByte(F81866_WDT_CONTROL_REG);
f81866WriteByte(F81866_WDT_CONTROL_REG, WDT_STATUS & 0xDF);
WDT_STATUS = f81866ReadByte(F81866_WDT_PME_REG);
f81866WriteByte(F81866_WDT_PME_REG, WDT_STATUS & 0xFE);
```
## Void aaeonSuperIOClose(){

aaeonioWritePortByte(F81866\_INDEX, 0xaa);

}

# Appendix B

# **I/O Information**

## **B.1 I/O Address Map**

|  | ⊿ - █ Input/output (IO)                                                      |
|--|------------------------------------------------------------------------------|
|  | [100000000 - 0000001F] Direct memory access controller [10000000 - 0000001F] |
|  | [] [00000000 - 00000CF7] PCI bus                                             |
|  |                                                                              |
|  | [00000020 - 00000021] Programmable interrupt controller _____________        |
|  | [100000022 - 0000003F] Motherboard resources                                 |
|  | [00000024 - 00000025] Programmable interrupt controller                      |
|  |                                                                              |
|  | [0000002C - 0000002D] Programmable interrupt controller                      |
|  | [0000002E - 0000002F] Motherboard resources                                  |
|  | [00000030 - 00000031] Programmable interrupt controller                      |
|  |                                                                              |
|  |                                                                              |
|  | [0000003C - 0000003D] Programmable interrupt controller                      |
|  |                                                                              |
|  | [00000044 - 0000005F] Motherboard resources                                  |
|  |                                                                              |
|  |                                                                              |
|  |                                                                              |
|  |                                                                              |
|  |                                                                              |
|  |                                                                              |
|  | [14] [00000065 - 0000006F] Motherboard resources                             |
|  |                                                                              |
|  |                                                                              |
|  | [00000070 - 00000077] System CMOS/real time clock                            |
|  | [00000072 - 0000007F] Motherboard resources                                  |
|  | [00000080 - 00000080] Motherboard resources                                  |
|  |                                                                              |
|  | [00000081 - 00000091] Direct memory access controller                        |
|  |                                                                              |
|  | [00000088 - 00000088] Motherboard resources                                  |
|  | [0000008C - 0000008E] Motherboard resources                                  |
|  | [00000090 - 0000009F] Motherboard resources                                  |
|  | [00000092 - 00000092] Motherboard resources                                  |
|  | [00000093 - 0000009F] Direct memory access controller إليان                  |
|  | [000000A0 - 000000A1] Programmable interrupt controller                      |
|  |                                                                              |
|  |                                                                              |
|  |                                                                              |
|  |                                                                              |
|  |                                                                              |
|  |                                                                              |
|  |                                                                              |
|  | [000000B8 - 000000B9] Programmable interrupt controller                      |
|  | [000000BC - 000000BD] Programmable interrupt controller                      |

*Appendix B I/O Information* B-2

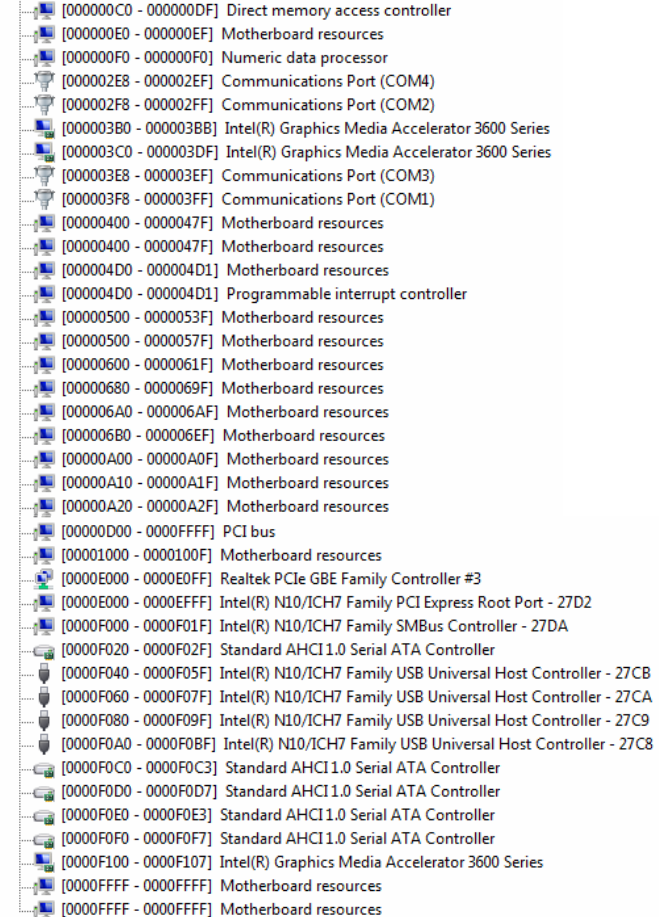

## **B.2 1st MB Memory Address Map**

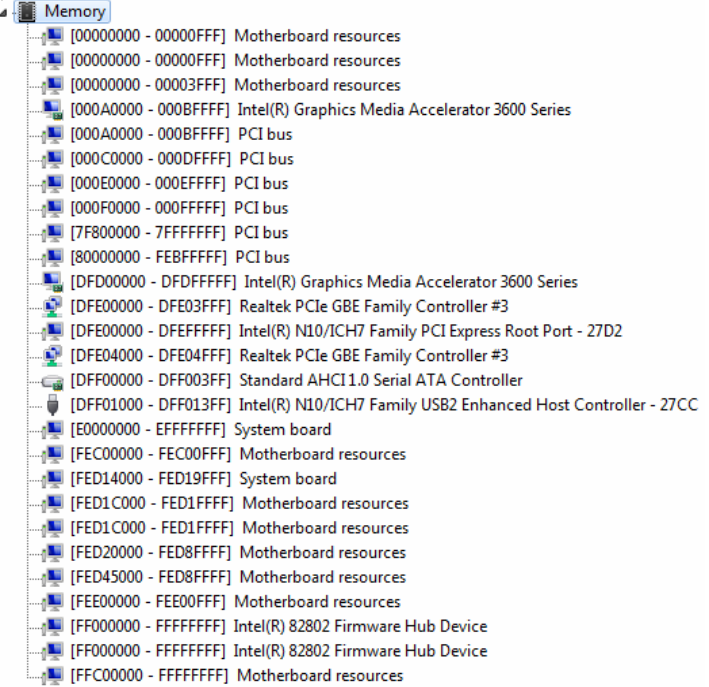

## **B.3 IRQ Mapping Chart**

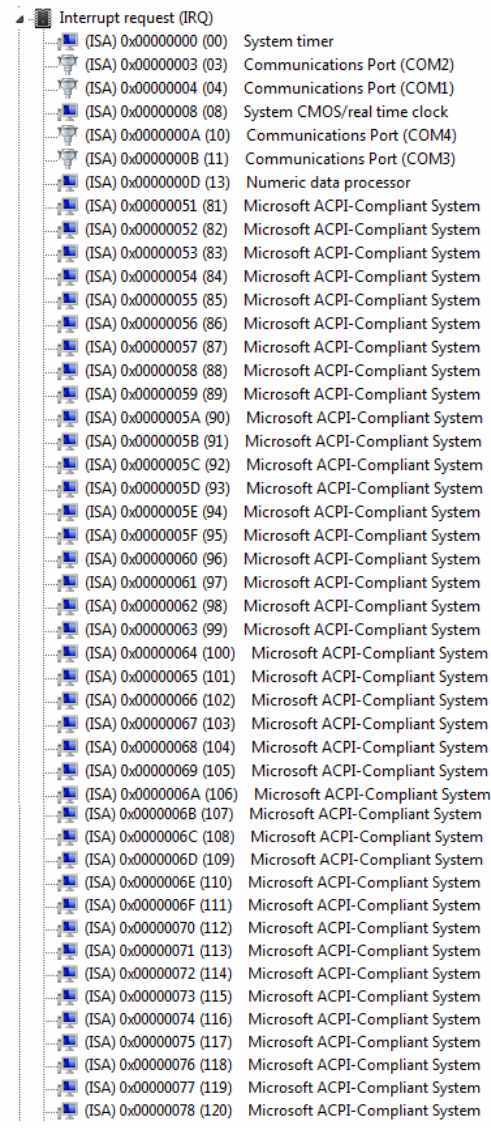

J.

| ,⊫ (ISA) 0x00000079 (121)                                                           | Microsoft ACPI-Compliant System                                    |
|-------------------------------------------------------------------------------------|--------------------------------------------------------------------|
| <sub>.</sub> .■ (ISA) 0x0000007A (122)                                              | Microsoft ACPI-Compliant System                                    |
| $\sqrt{15}$ (ISA) 0x0000007B (123)                                                  | Microsoft ACPI-Compliant System                                    |
|                                                                                     | Microsoft ACPI-Compliant System                                    |
| $\Box$ <sub>1</sub> (ISA) 0x0000007D (125)                                          | Microsoft ACPI-Compliant System                                    |
| $\Box$ <sub>1</sub> (ISA) 0x0000007E (126)                                          | Microsoft ACPI-Compliant System                                    |
| $\blacksquare$ (ISA) 0x0000007F (127)                                               | Microsoft ACPI-Compliant System                                    |
| $\Box$ <sub>1</sub> (ISA) 0x00000080 (128)                                          | Microsoft ACPI-Compliant System                                    |
| $\frac{1}{2}$ (ISA) 0x00000081 (129)                                                | Microsoft ACPI-Compliant System                                    |
| $\Box$ <sub>1</sub> (ISA) 0x00000082 (130)                                          | Microsoft ACPI-Compliant System                                    |
| $\blacksquare$ (ISA) 0x00000083 (131)                                               | Microsoft ACPI-Compliant System                                    |
| $\Box$ <sub>1</sub> (ISA) 0x00000084 (132)                                          | Microsoft ACPI-Compliant System                                    |
| $\Box$ <sub>1</sub> (ISA) 0x00000085 (133)                                          | Microsoft ACPI-Compliant System                                    |
| $\Box$ <sub>1</sub> (ISA) 0x00000086 (134)                                          | Microsoft ACPI-Compliant System                                    |
| $\blacksquare$ (ISA) 0x00000087 (135)                                               | Microsoft ACPI-Compliant System                                    |
| $\frac{1}{2}$ (ISA) 0x00000088 (136)                                                | Microsoft ACPI-Compliant System                                    |
| $\blacksquare$ (ISA) 0x00000089 (137)                                               | Microsoft ACPI-Compliant System                                    |
|                                                                                     | Microsoft ACPI-Compliant System                                    |
| $\Box$ <sub>1</sub> (ISA) 0x0000008B (139)                                          | Microsoft ACPI-Compliant System                                    |
| $\blacksquare$ (ISA) 0x0000008C (140)                                               | Microsoft ACPI-Compliant System                                    |
| $\Box$ <sub>1</sub> (ISA) 0x0000008D (141)                                          | Microsoft ACPI-Compliant System                                    |
| $\Box$ <sub>1</sub> (ISA) 0x0000008E (142)                                          | Microsoft ACPI-Compliant System                                    |
|                                                                                     | Microsoft ACPI-Compliant System                                    |
|                                                                                     | Microsoft ACPI-Compliant System                                    |
| $\blacksquare$ (ISA) 0x00000091 (145)                                               | Microsoft ACPI-Compliant System                                    |
| $\Box$ <sub>1</sub> (ISA) 0x00000092 (146)                                          | Microsoft ACPI-Compliant System                                    |
| $\Box$ <sub>1</sub> (ISA) 0x00000093 (147)                                          | Microsoft ACPI-Compliant System                                    |
| $\Box$ <sub>1</sub> (ISA) 0x00000094 (148)                                          | Microsoft ACPI-Compliant System                                    |
| $\Box$ <sub>1</sub> (ISA) 0x00000095 (149)                                          | Microsoft ACPI-Compliant System                                    |
| $\blacksquare$ (ISA) 0x00000096 (150)                                               | Microsoft ACPI-Compliant System                                    |
| <sub>0</sub> ■ (ISA) 0x00000097 (151)<br>$\Box$ <sub>1</sub> (ISA) 0x00000098 (152) | Microsoft ACPI-Compliant System<br>Microsoft ACPI-Compliant System |
| $\Box$ <sub>1</sub> (ISA) 0x00000099 (153)                                          | Microsoft ACPI-Compliant System                                    |
|                                                                                     | Microsoft ACPI-Compliant System                                    |
| <sub>.1</sub> ■ (ISA) 0x0000009B (155)                                              | Microsoft ACPI-Compliant System                                    |
| <sub>0</sub> ■ (ISA) 0x0000009C (156)                                               | Microsoft ACPI-Compliant System                                    |
|                                                                                     | Microsoft ACPI-Compliant System                                    |
|                                                                                     | Microsoft ACPI-Compliant System                                    |
| [159] (ISA) 0x0000009F (159)                                                        | Microsoft ACPI-Compliant System                                    |
| $\Box$ (ISA) 0x000000A0 (160)                                                       | Microsoft ACPI-Compliant System                                    |
| $\Box$ (ISA) 0x000000A1 (161)                                                       | Microsoft ACPI-Compliant System                                    |
|                                                                                     | Microsoft ACPI-Compliant System                                    |
|                                                                                     | Microsoft ACPI-Compliant System                                    |
| $\Box$ (ISA) 0x000000A4 (164)                                                       | Microsoft ACPI-Compliant System                                    |
| <sub>.1</sub> ■ (ISA) 0x000000A5 (165)                                              | Microsoft ACPI-Compliant System                                    |
| (ISA) 0x000000A6 (166)                                                              | Microsoft ACPI-Compliant System                                    |
|                                                                                     | Microsoft ACPI-Compliant System                                    |
| $\Box$ <sub>1</sub> (ISA) 0x000000A8 (168)                                          | Microsoft ACPI-Compliant System                                    |
| <sub>0</sub> ■ (ISA) 0x000000A9 (169)                                               | Microsoft ACPI-Compliant System                                    |
| [170] (ISA) 0x000000AA (170)                                                        | Microsoft ACPI-Compliant System                                    |
| $\Box$ <sub>1</sub> (ISA) 0x000000AB (171)                                          | Microsoft ACPI-Compliant System                                    |
|                                                                                     | Microsoft ACPI-Compliant System                                    |
| $\Box$ (ISA) 0x000000AD (173)                                                       | Microsoft ACPI-Compliant System                                    |
| $\Box$ <sub>1</sub> (ISA) 0x000000AE (174)                                          | Microsoft ACPI-Compliant System                                    |

*Appendix B I/O Information* B-6

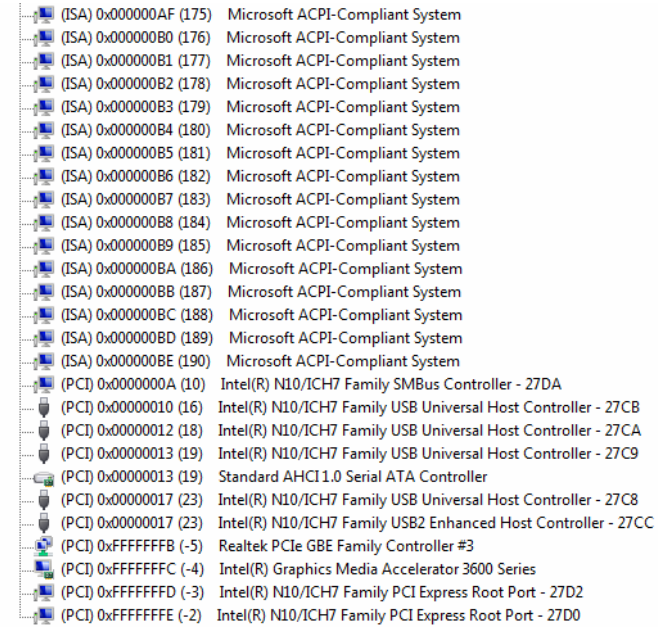

## **B.4 DMA Channel Assignments**

Direct memory access (DMA) 4 Direct memory access controller

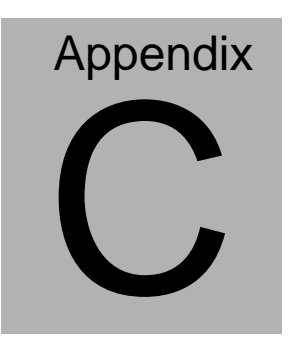

## **Mating Connector**

 *Appendix C Mating Connector* C - 1

## **C.1 List of Mating Connectors and Cables**

The table notes mating connectors and available cables.

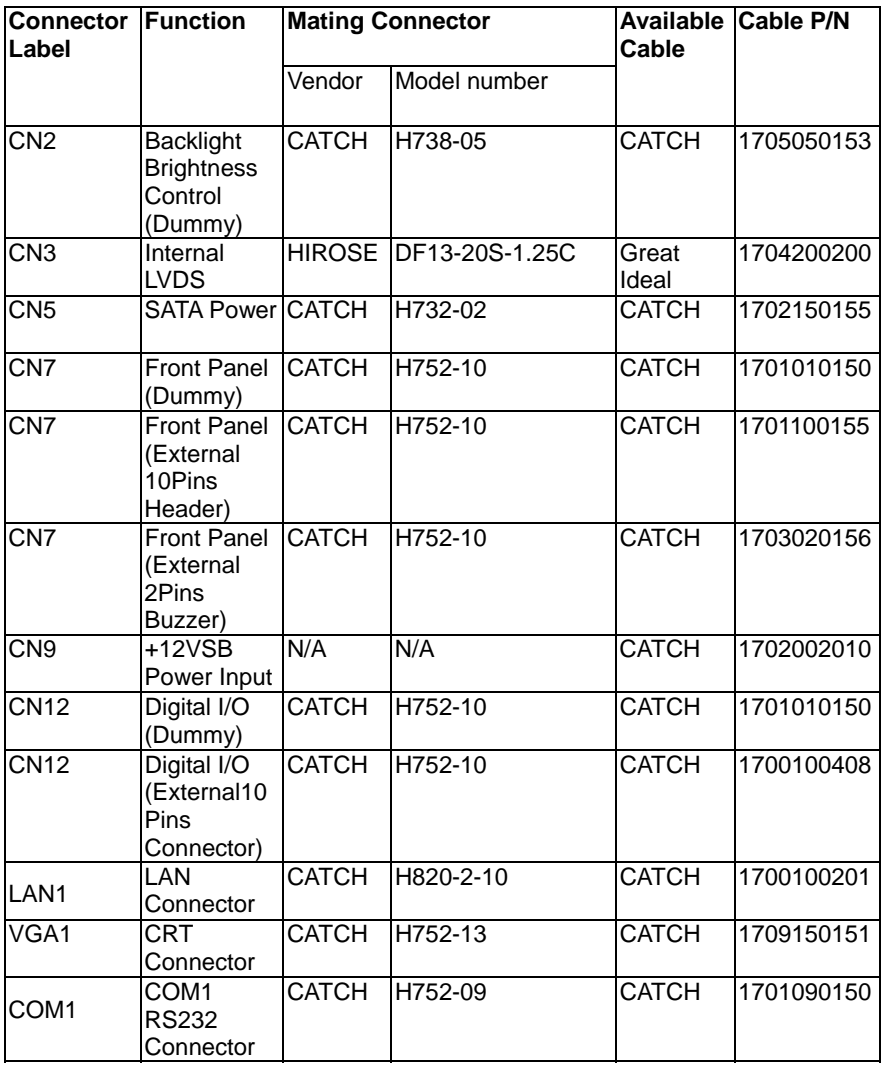

*Appendix C Mating Connector* C - 2

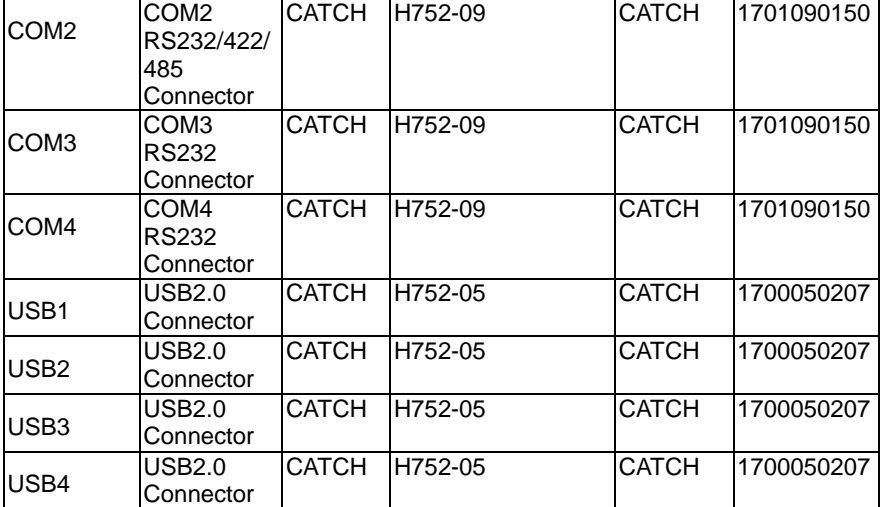

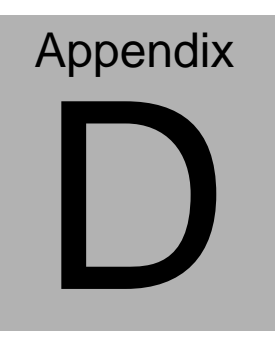

# **Electrical Specifications for I/O Ports**

*Appendix D Electrical Specifications for I/O Ports* D**-**1

## **D.1 Electrical Specifications for I/O Ports**

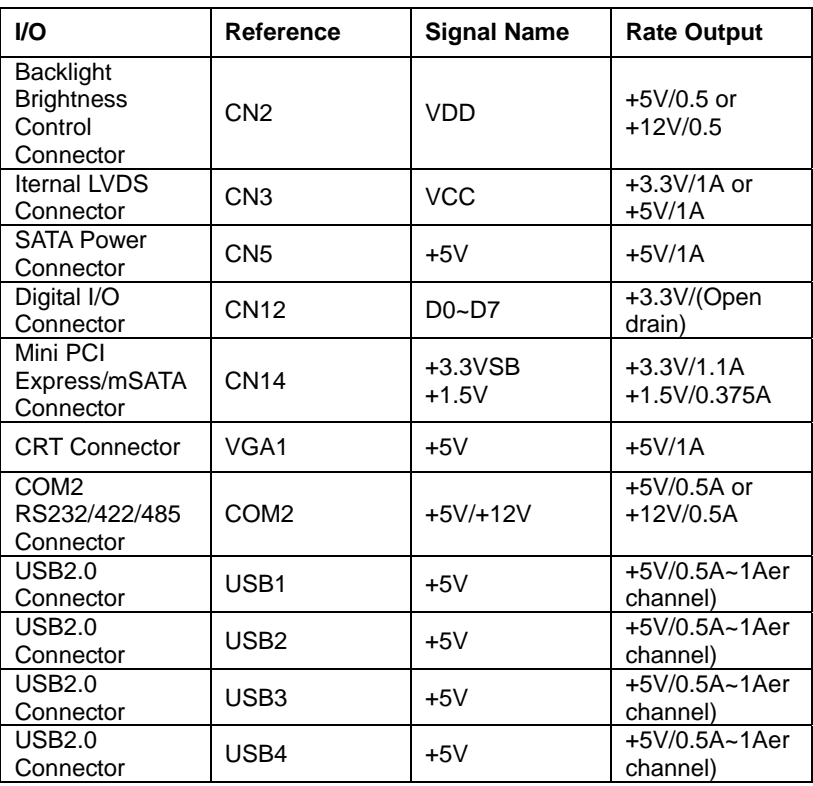

## **D.2 DIO Programming**

PFM-CVS utilizes FINTEK 81866 chipset as its Digital I/O controller.

Below are the procedures to complete its configuration and the AAEON initial watchdog timer program is also attached based on which you can develop customized program to fit your application. There are three steps to complete the configuration setup: (1) Enter the MB PnP Mode; (2) Modify the data of configuration registers; (3) Exit the MB PnP Mode. Undesired result may occur if the MB PnP Mode is not exited normally.(These three steps are the same as programming WDT)

## **D.3 Digital I/O Register**

## GPIO Device Configuration Register (LDN 0x06)

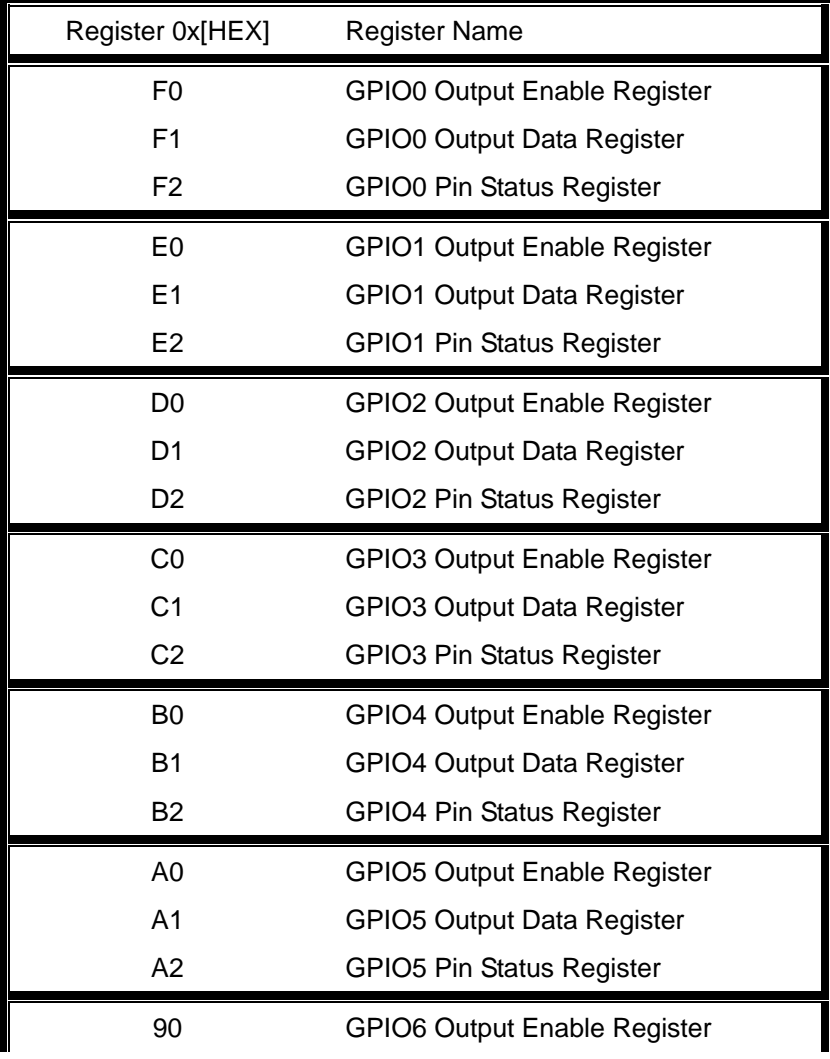

 *Appendix D Electrical Specifications for I/O Ports* D-4

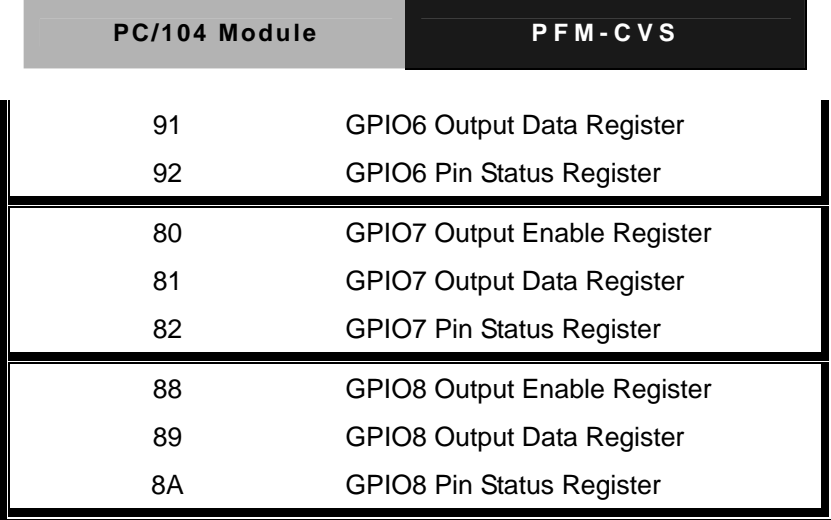

## **D.4 Digital I/O Sample Program**

## **Main()**{

```
 aaeonSuperIOOpen();
```
f81866SetLdn(0x06); // LDN6 is GPIO Configuration

Register

If(Set Digital Output High/Low?){

// Program GPIO pin to Output pin

- // Example :
- // GPIO8x GPIOOutputEnableRegister = 0x88
- // GPIO7x GPIOOutputEnableRegister = 0x80

 // 1: Set to Output Pin // 0x0F : GPIOx0~GPIOx3 as Output Pin f81866WriteByte(GPIOOutputEnableRegister, 0x0F);

// Set GPIO Output High/Low

// Example :

// GPIO8x GPIOOutputDataRegister = 0x89

// GPIO7x GPIOOutputDataRegister = 0x81

// 1: Output Hight, 0: Output Low

// 0x0F : GPIOx0~GPIOx3 output High

f81866WriteByte(GPIOOutputDataRegister, 0x0F);

## }

}

Else(Read Digital Input?){

// Read Digital Input Status, High/Low ?

// Example :

// GPIO8x GPIOPinStatusRegister = 0x8A

```
 // GPIO7x GPIOPinStatusRegister = 0x82
```
ByteData = f81866ReadByte(GPIOPinStatusRegister);

```
// If ByteDate = 0xF0// GPIOx4~GPIOx7 Pin Status is High 
} 
 aaeonSuperIOClose();
```

```
Void aaeonSuperIOOpen(){ // Config F81866 Entry key
     aaeonioWritePortByte(F81866_INDEX, 0x87); 
     aaeonioWritePortByte(F81866_INDEX, 0x87);
} 
Void aaeonSuperIOClose(){ 
     aaeonioWritePortByte(F81866_INDEX, 0xaa); 
}
```